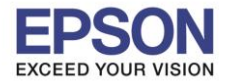

**หัวข้อ : วธิกี ารเชอื่ มตอ่ Wi-Fi แบบ direct รองรับพรินเตอร์รุ่น : L485 รองรับระบบปฏิบัติการ : Mac OS X**

## **1. วิธีการตั้งค่า Wi-Fi Direct ที่เครื่องพิมพ์**

1.เลือกที่ **Wi-Fi Setup** หรือ **ตั้งค่า Wi**-**Fi** กด **OK**

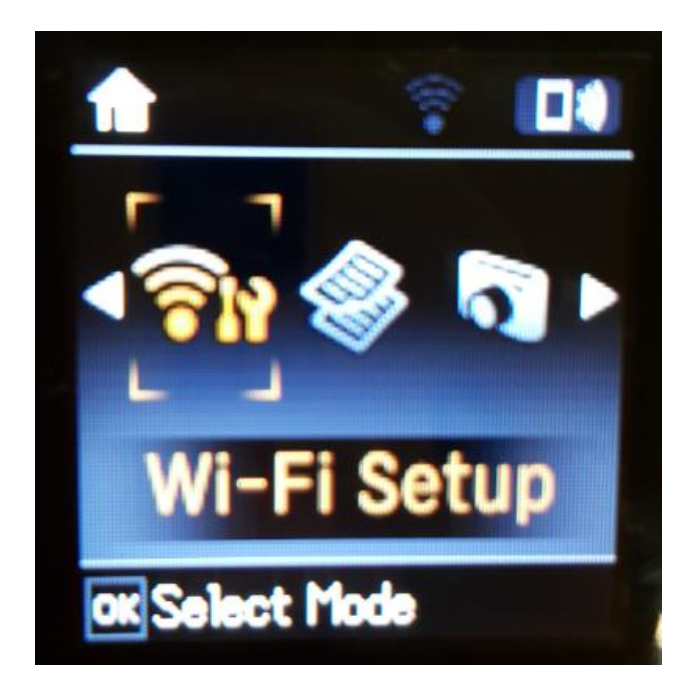

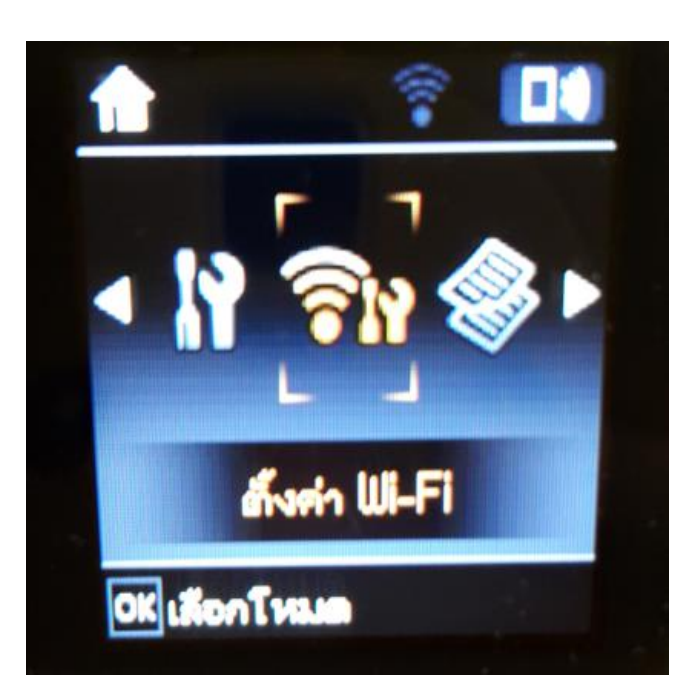

## 2.เลือกที่ **Wi-Fi Direct** กด **OK**

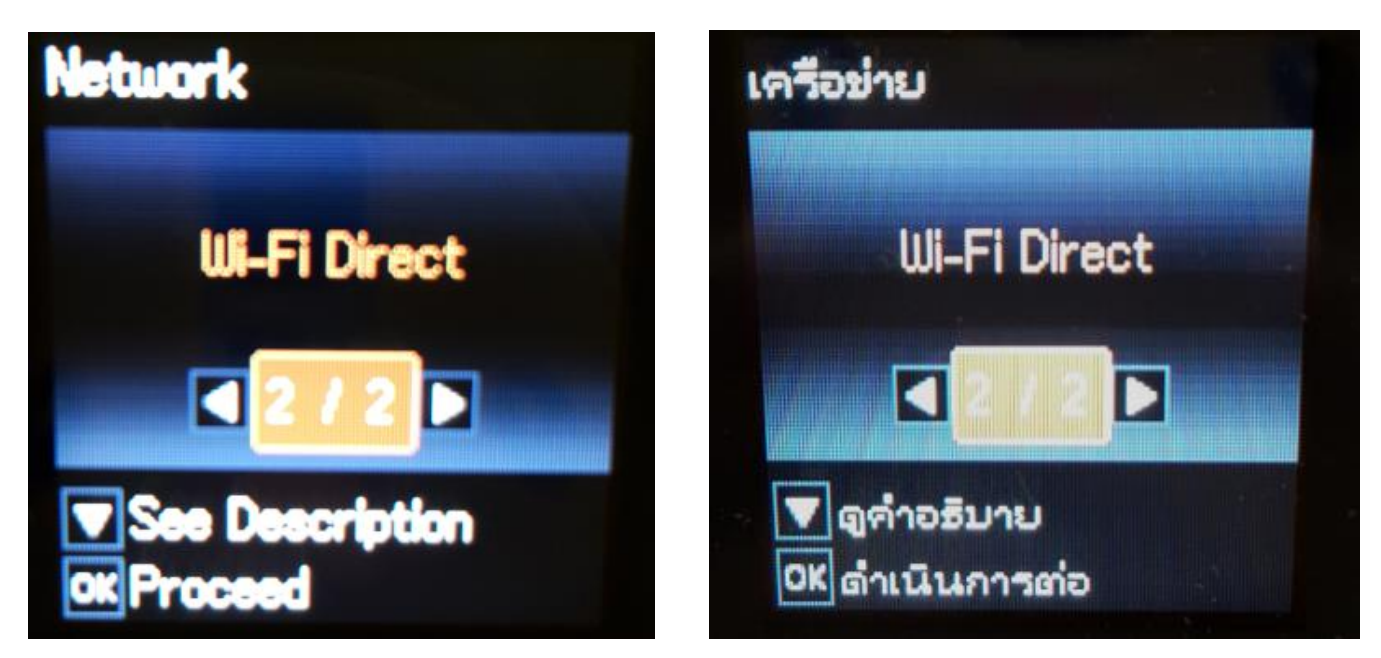

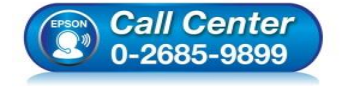

- **สอบถามขอ้มลู การใชง้านผลติ ภณั ฑแ์ ละบรกิ าร โทร.0-2685-9899**
- **เวลาท าการ : วันจันทร์ – ศุกร์ เวลา 8.30 – 17.30 น.ยกเว้นวันหยุดนักขัตฤกษ์**
- **[www.epson.co.th](http://www.epson.co.th/)**

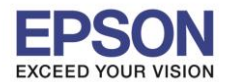

**หัวข้อ : วธิกี ารเชอื่ มตอ่ Wi-Fi แบบ direct รองรับพรินเตอร์รุ่น : L485 รองรับระบบปฏิบัติการ : Mac OS X**

### 3.จะปรากฏค าแนะน าเบื้องต้น กดปุ่ ม **OK**

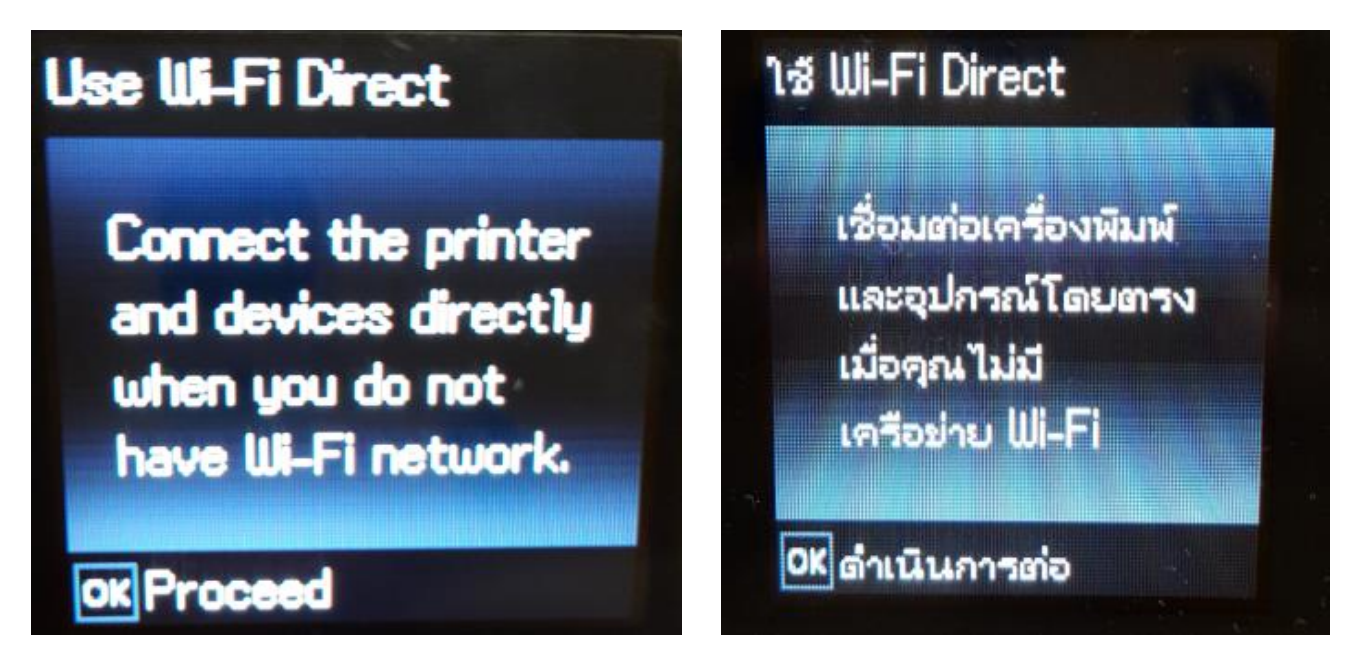

\_\_\_\_\_\_\_\_\_\_\_\_\_\_\_\_\_\_\_\_\_\_\_\_\_\_\_\_\_\_\_\_\_\_\_\_\_\_\_\_\_\_\_\_\_\_\_\_\_\_\_\_\_\_\_\_\_\_\_\_\_\_\_\_\_\_\_\_\_\_\_\_\_\_

4.จะมีคำแนะนำเกี่ยวกับการเชื่อมต่อโดยหากใช้งานแบบ Wi-Fi Direct สามารถเชื่อมต่อได*้*สูงสุด 4 เครื่อง กดปุ่ม **OK** 

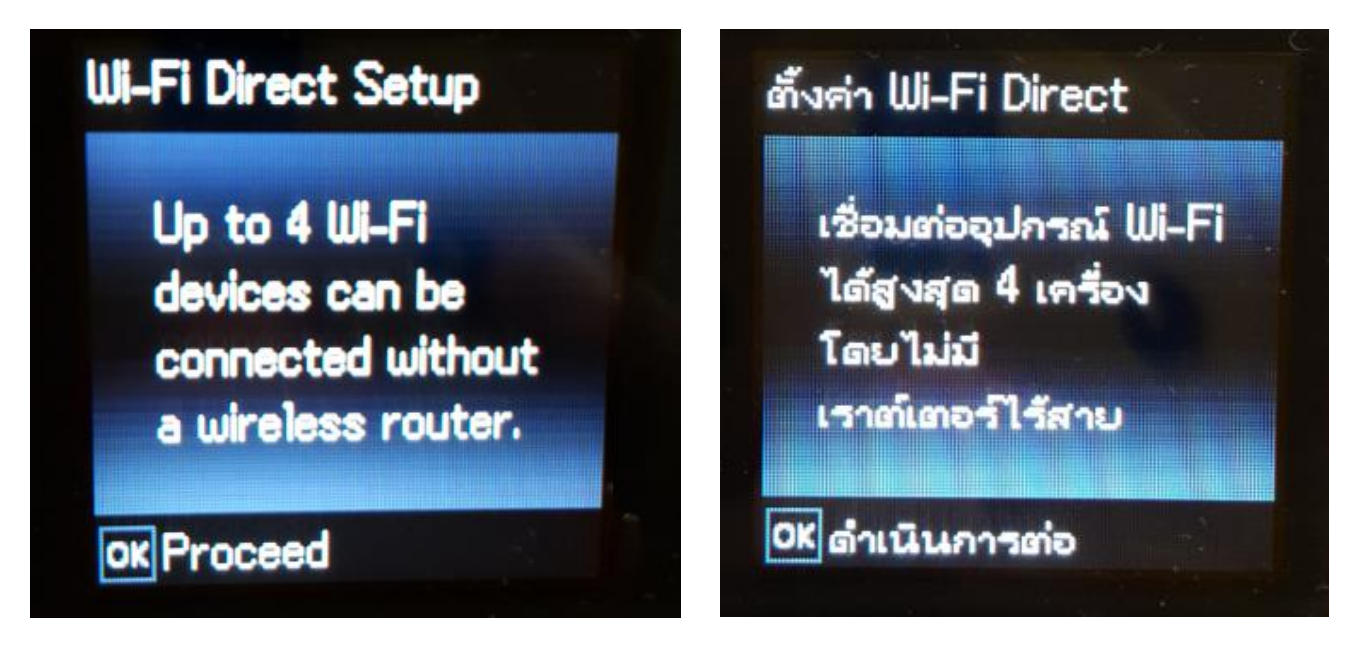

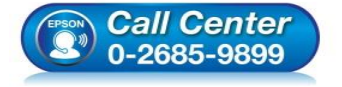

- **สอบถามขอ้มลู การใชง้านผลติ ภณั ฑแ์ ละบรกิ าร โทร.0-2685-9899**
- **เวลาท าการ : วันจันทร์ – ศุกร์ เวลา 8.30 – 17.30 น.ยกเว้นวันหยุดนักขัตฤกษ์**
- **[www.epson.co.th](http://www.epson.co.th/)**

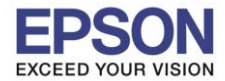

**รองรับพรินเตอร์รุ่น : L485 รองรับระบบปฏิบัติการ : Mac OS X**

**หัวข้อ : วธิกี ารเชอื่ มตอ่ Wi-Fi แบบ direct**

\_\_\_\_\_\_\_\_\_\_\_\_\_\_\_\_\_\_\_\_\_\_\_\_\_\_\_\_\_\_\_\_\_\_\_\_\_\_\_\_\_\_\_\_\_\_\_\_\_\_\_\_\_\_\_\_\_\_\_\_\_\_\_\_\_\_\_\_\_\_\_\_\_\_

#### ี 5.จะปรากฏหน้าต่างกำลังทำการตั้งค่าดังภาพ

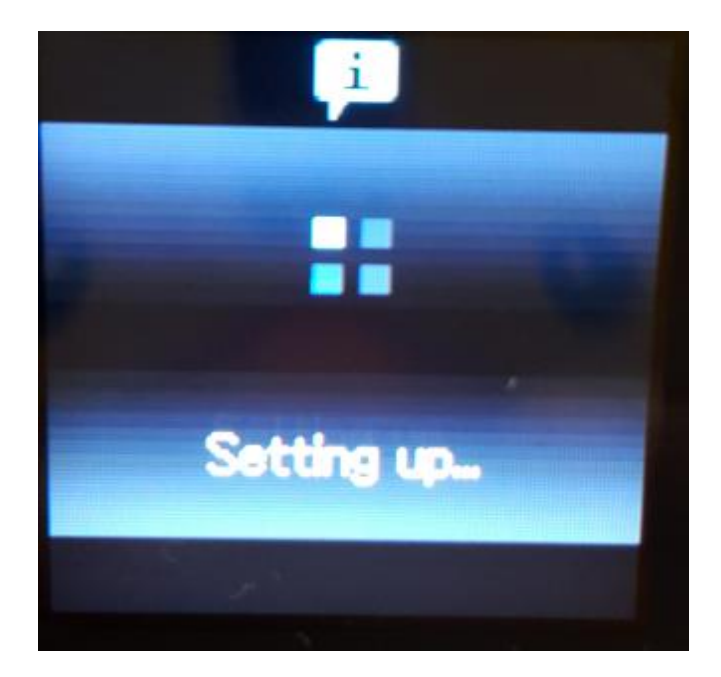

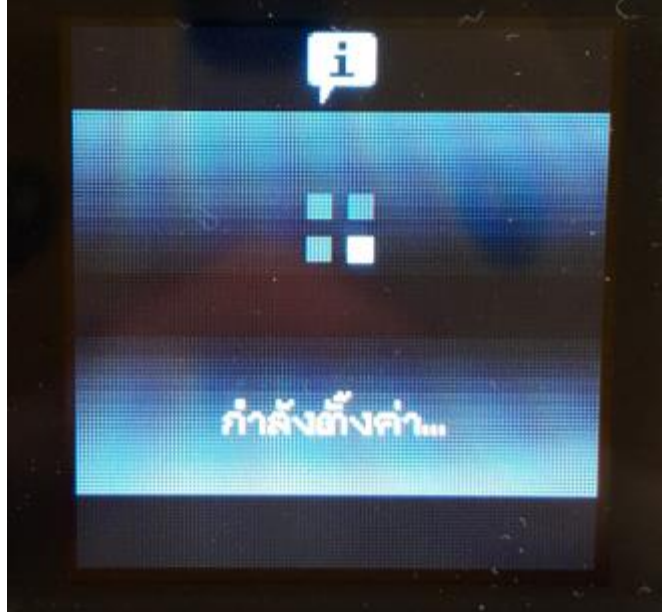

3

6.จะปรากฏค าแนะน าเบื้องต้น กดปุ่ ม **OK**

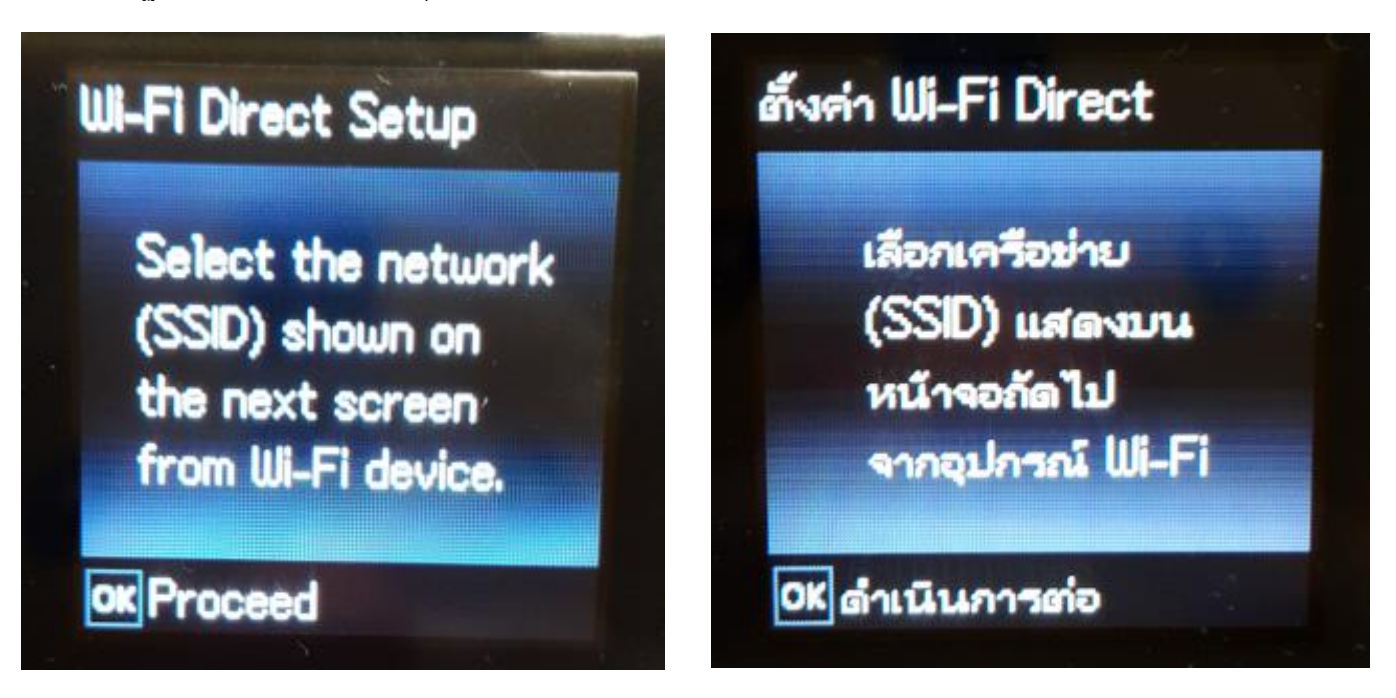

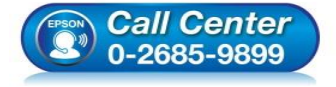

- **สอบถามขอ้มลู การใชง้านผลติ ภณั ฑแ์ ละบรกิ าร โทร.0-2685-9899**
- **เวลาท าการ : วันจันทร์ – ศุกร์ เวลา 8.30 – 17.30 น.ยกเว้นวันหยุดนักขัตฤกษ์**
- **[www.epson.co.th](http://www.epson.co.th/)**

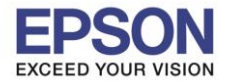

**หัวข้อ : วธิกี ารเชอื่ มตอ่ Wi-Fi แบบ direct รองรับพรินเตอร์รุ่น : L485 รองรับระบบปฏิบัติการ : Mac OS X**

## 7.จะแสดงชอื่ **SSID** และ **Password (ที่ตั้งมาจากโรงงาน)**

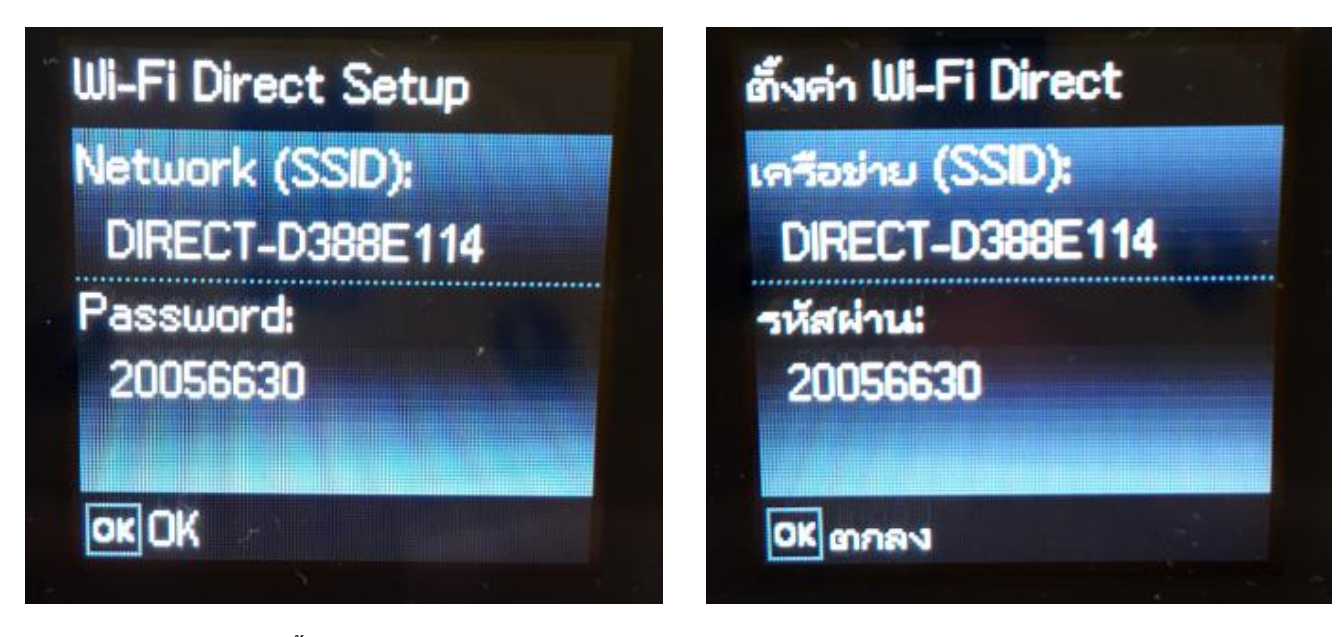

\_\_\_\_\_\_\_\_\_\_\_\_\_\_\_\_\_\_\_\_\_\_\_\_\_\_\_\_\_\_\_\_\_\_\_\_\_\_\_\_\_\_\_\_\_\_\_\_\_\_\_\_\_\_\_\_\_\_\_\_\_\_\_\_\_\_\_\_\_\_\_\_\_\_

## 8.จะปรากฏคำแนะนำเบื้องต้น กดปุ่ม **OK**

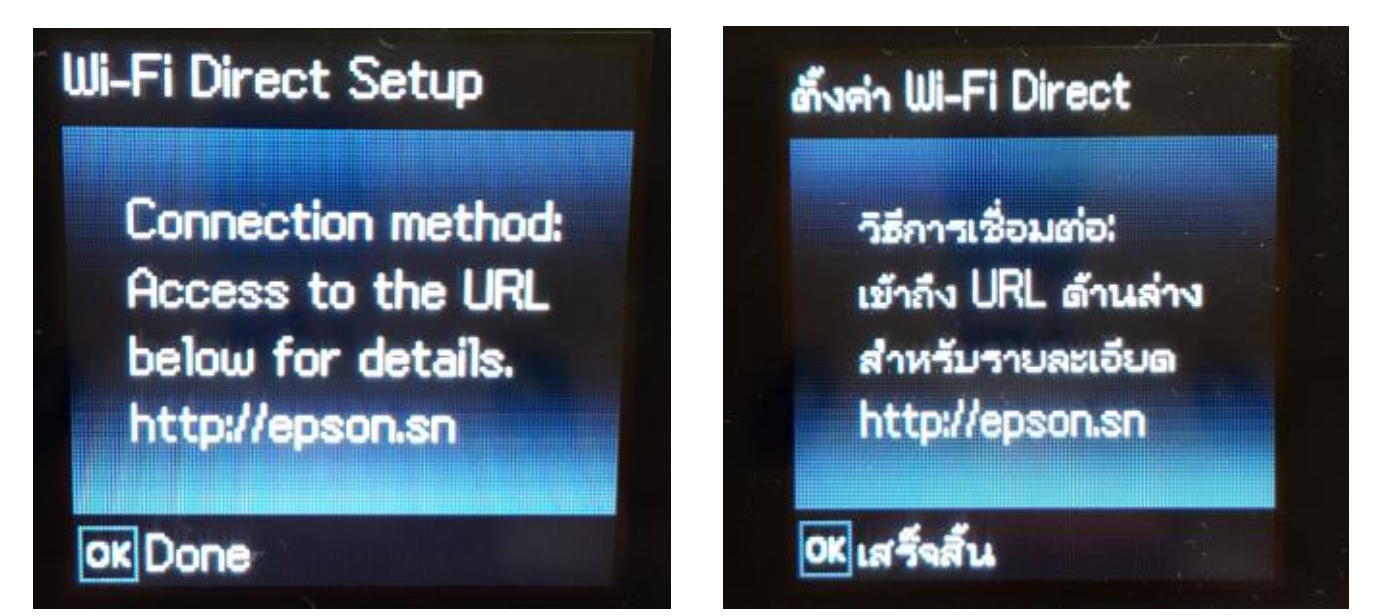

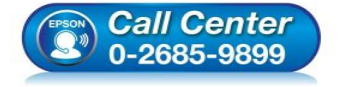

- **สอบถามขอ้มลู การใชง้านผลติ ภณั ฑแ์ ละบรกิ าร โทร.0-2685-9899**
- **เวลาท าการ : วันจันทร์ – ศุกร์ เวลา 8.30 – 17.30 น.ยกเว้นวันหยุดนักขัตฤกษ์**
- **[www.epson.co.th](http://www.epson.co.th/)**

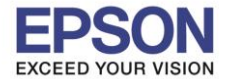

**หัวข้อ : วธิกี ารเชอื่ มตอ่ Wi-Fi แบบ direct รองรับพรินเตอร์รุ่น : L485 รองรับระบบปฏิบัติการ : Mac OS X**

9.จากนั้นจะกลับมาที่หน้าเมนูหลัก เลือกที่ **Wi-Fi Setup** หรือ ตั้งค่า **Wi-Fi** กด **OK**

\_\_\_\_\_\_\_\_\_\_\_\_\_\_\_\_\_\_\_\_\_\_\_\_\_\_\_\_\_\_\_\_\_\_\_\_\_\_\_\_\_\_\_\_\_\_\_\_\_\_\_\_\_\_\_\_\_\_\_\_\_\_\_\_\_\_\_\_\_\_\_\_\_\_

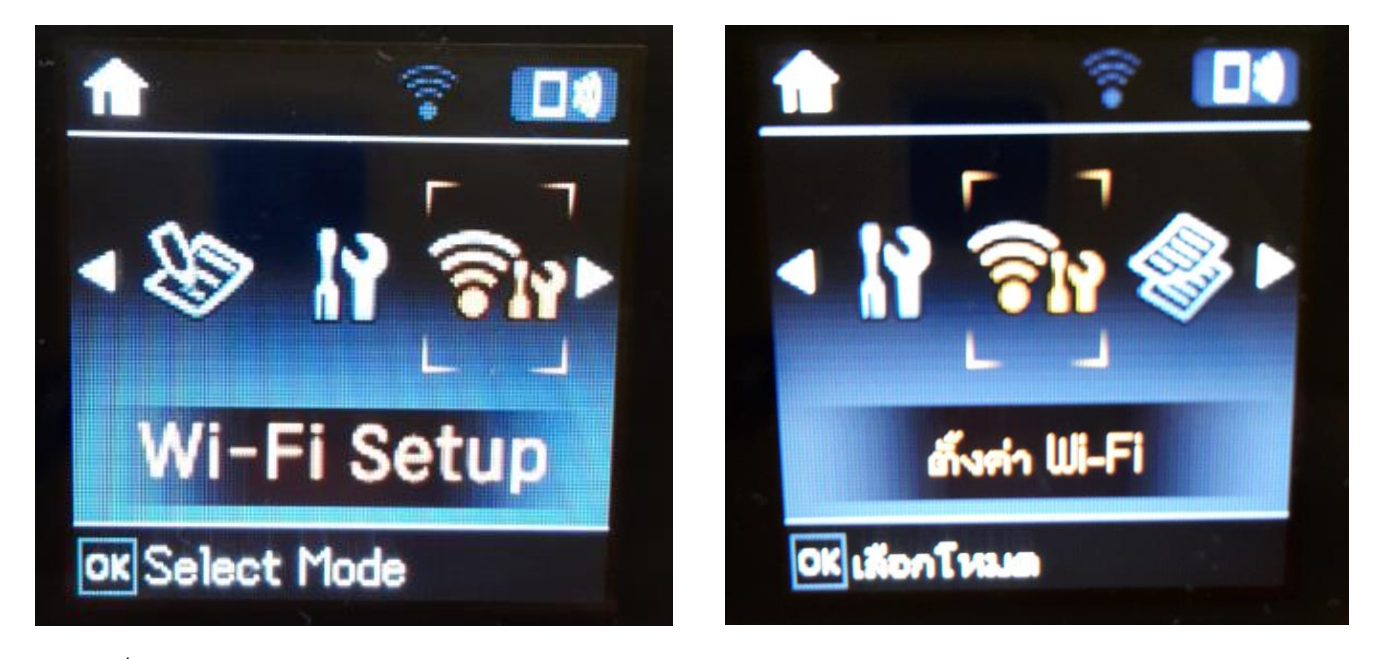

## 10.ไปที่ **Wi-Fi Direct** กด **OK**

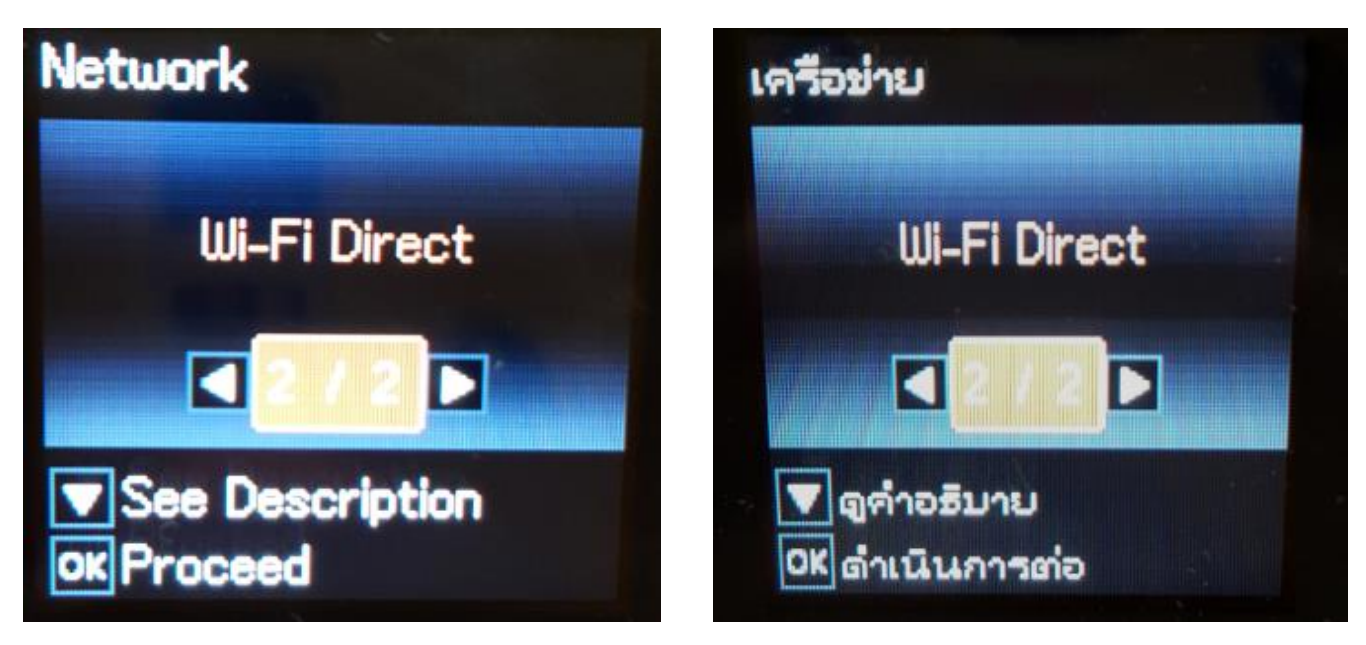

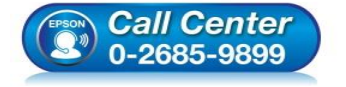

- **สอบถามขอ้มลู การใชง้านผลติ ภณั ฑแ์ ละบรกิ าร โทร.0-2685-9899**
- **เวลาท าการ : วันจันทร์ – ศุกร์ เวลา 8.30 – 17.30 น.ยกเว้นวันหยุดนักขัตฤกษ์**
- **[www.epson.co.th](http://www.epson.co.th/)**

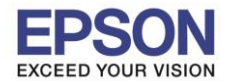

**หัวข้อ : วธิกี ารเชอื่ มตอ่ Wi-Fi แบบ direct รองรับพรินเตอร์รุ่น : L485 รองรับระบบปฏิบัติการ : Mac OS X**

## 11.จะปรากฏค าแนะน าเบื้องต้น กดปุ่ ม **OK**

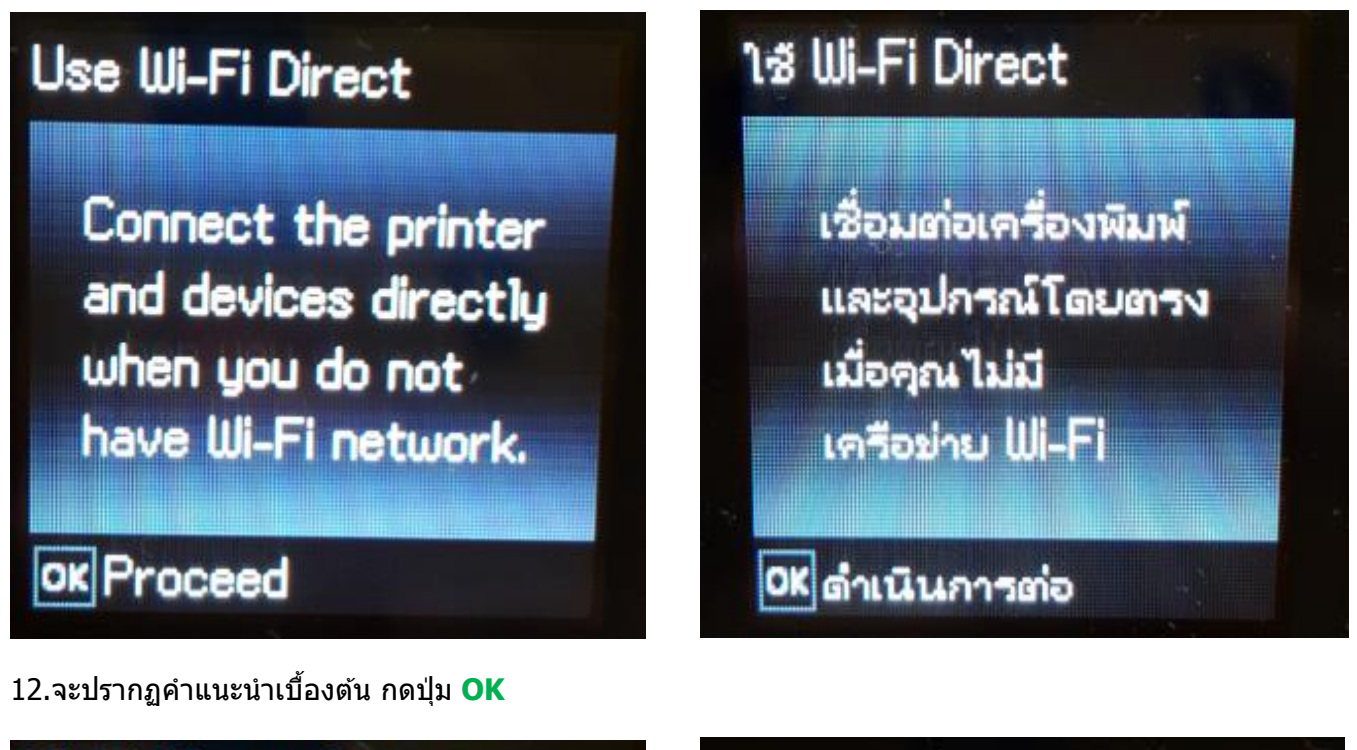

# **Wi-Fi Direct Setup**

Select the network (SSID) shown on the next screen from Wi-Fi device.

ox Proceed

# ตั้งค่า Wi-Fi Direct

เลือกเครือข่าย (SSID) แสดงบน หน้าจอถัดไป จากอุปกรณ์ Wi-Fi

OK ดำเนินการต่อ

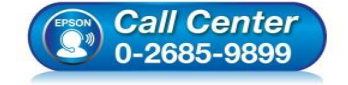

 **สอบถามขอ้มลู การใชง้านผลติ ภณั ฑแ์ ละบรกิ าร โทร.0-2685-9899**

**เวลาท าการ : วันจันทร์ – ศุกร์ เวลา 8.30 – 17.30 น.ยกเว้นวันหยุดนักขัตฤกษ์**

**[www.epson.co.th](http://www.epson.co.th/)**

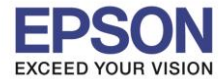

**หัวข้อ : วธิกี ารเชอื่ มตอ่ Wi-Fi แบบ direct รองรับพรินเตอร์รุ่น : L485 รองรับระบบปฏิบัติการ : Mac OS X**

13.หากต้องการเปลี่ยน **Password** กดป่มุ ลกู ศรชลี้ งเลอื ก **Modify** หรือ **แก้ไข**

\_\_\_\_\_\_\_\_\_\_\_\_\_\_\_\_\_\_\_\_\_\_\_\_\_\_\_\_\_\_\_\_\_\_\_\_\_\_\_\_\_\_\_\_\_\_\_\_\_\_\_\_\_\_\_\_\_\_\_\_\_\_\_\_\_\_\_\_\_\_\_\_\_\_

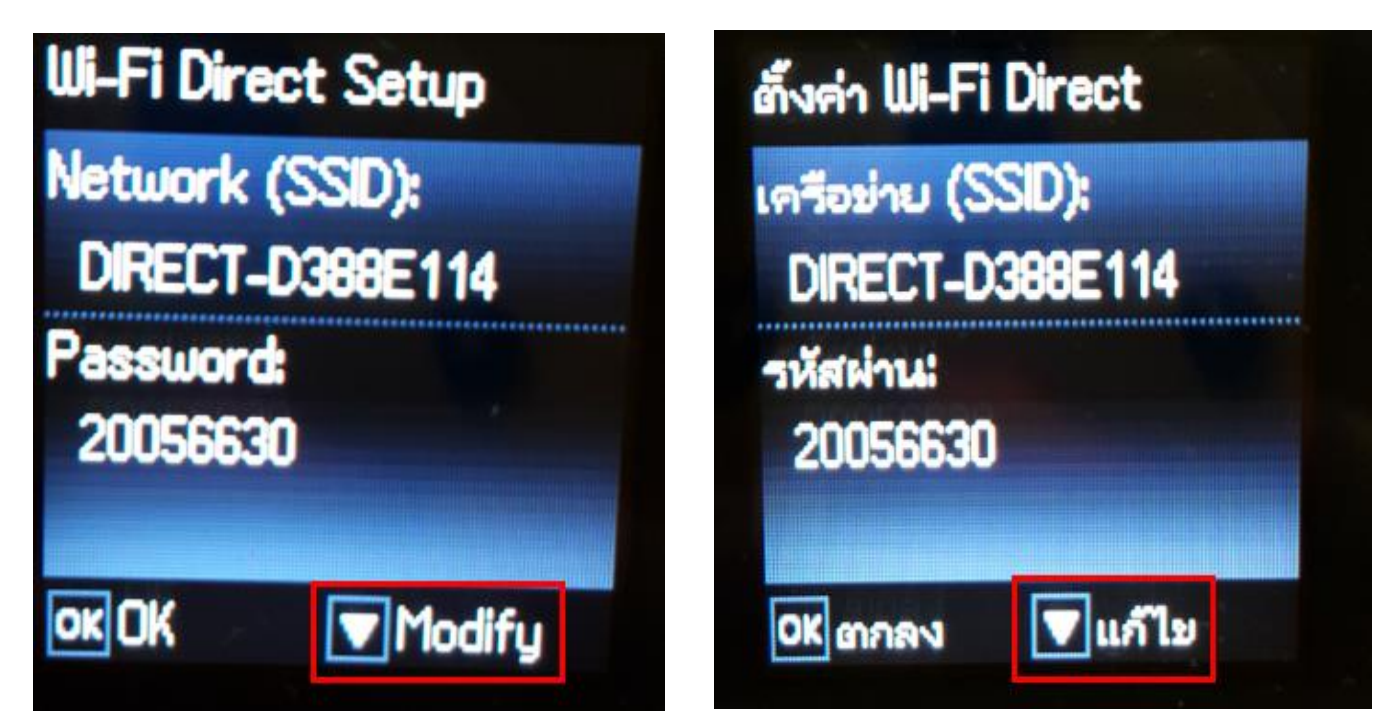

14. จะปรากฏหน้าต่างแจ้งยืนยันการเปลี่ยน Password กดปุ่ ม **OK**

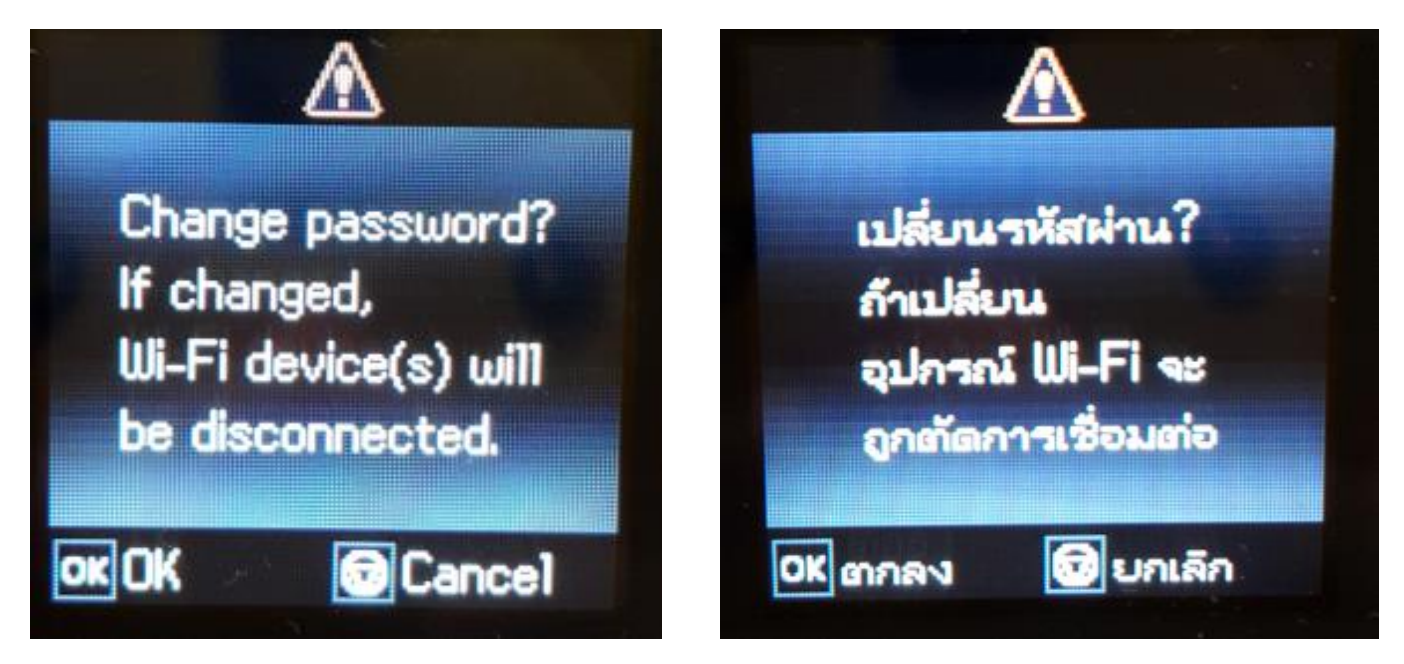

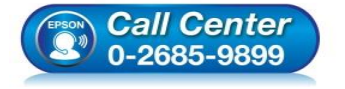

 **สอบถามขอ้มลู การใชง้านผลติ ภณั ฑแ์ ละบรกิ าร โทร.0-2685-9899**

- **เวลาท าการ : วันจันทร์ – ศุกร์ เวลา 8.30 – 17.30 น.ยกเว้นวันหยุดนักขัตฤกษ์**
- **[www.epson.co.th](http://www.epson.co.th/)**

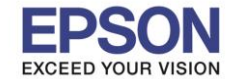

**หัวข้อ : วธิกี ารเชอื่ มตอ่ Wi-Fi แบบ direct รองรับพรินเตอร์รุ่น : L485 รองรับระบบปฏิบัติการ : Mac OS X**

15. วิธีการใส่ Password หากกดปุ่ม **Home** จะเป็นการเปลี่ยนโหมดตัวอักษร เช่น ตัวพิมพ์ใหญ่,ตัวพิมพ์เล็ก หรือ ตัวเลข ตั้ง **Password** ใหก้ดป่มุ ลกู ศร ชขี้ นึ้ หรอื ชลี้ ง ถา้ตอ้ งการลบใหก้ดป่มุ ลกู ศรชที้ างซา้ย ตัง้เสร็จกด **OK**

\_\_\_\_\_\_\_\_\_\_\_\_\_\_\_\_\_\_\_\_\_\_\_\_\_\_\_\_\_\_\_\_\_\_\_\_\_\_\_\_\_\_\_\_\_\_\_\_\_\_\_\_\_\_\_\_\_\_\_\_\_\_\_\_\_\_\_\_\_\_\_\_\_\_

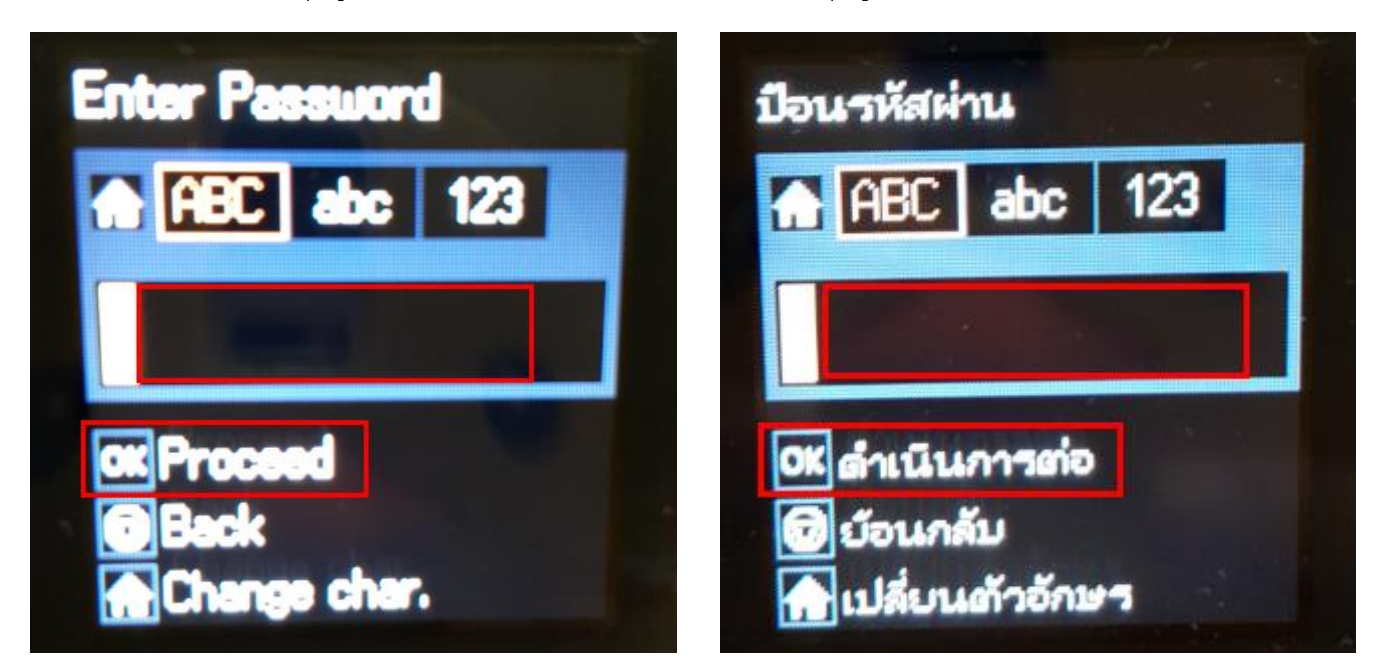

16.จะปรากฏหน้าต่างกำลังทำการตั้งค่าดังภาพ

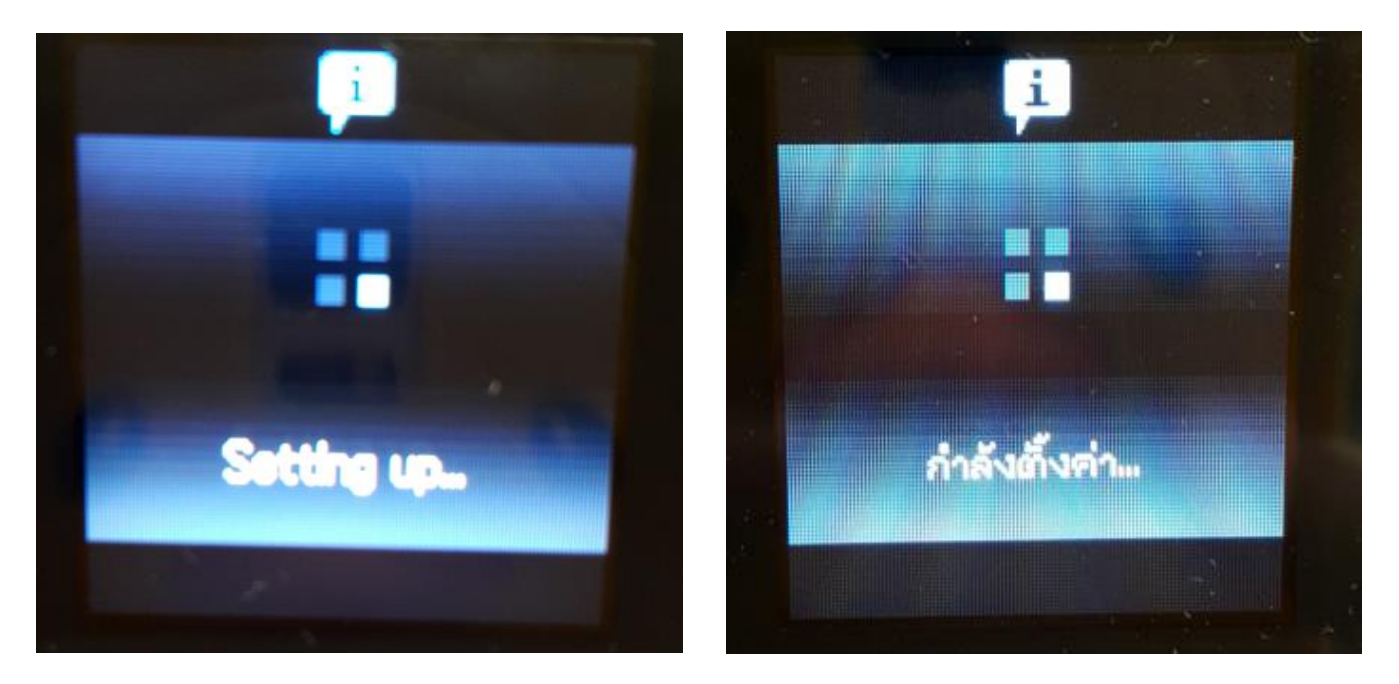

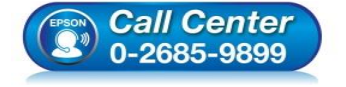

 **สอบถามขอ้มลู การใชง้านผลติ ภณั ฑแ์ ละบรกิ าร โทร.0-2685-9899**

- **เวลาท าการ : วันจันทร์ – ศุกร์ เวลา 8.30 – 17.30 น.ยกเว้นวันหยุดนักขัตฤกษ์**
- **[www.epson.co.th](http://www.epson.co.th/)**

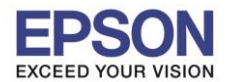

**หัวข้อ : วธิกี ารเชอื่ มตอ่ Wi-Fi แบบ direct รองรับพรินเตอร์รุ่น : L485 รองรับระบบปฏิบัติการ : Mac OS X**

## 17.จะปรากฏค าแนะน าเบื้องต้น กดปุ่ ม **OK**

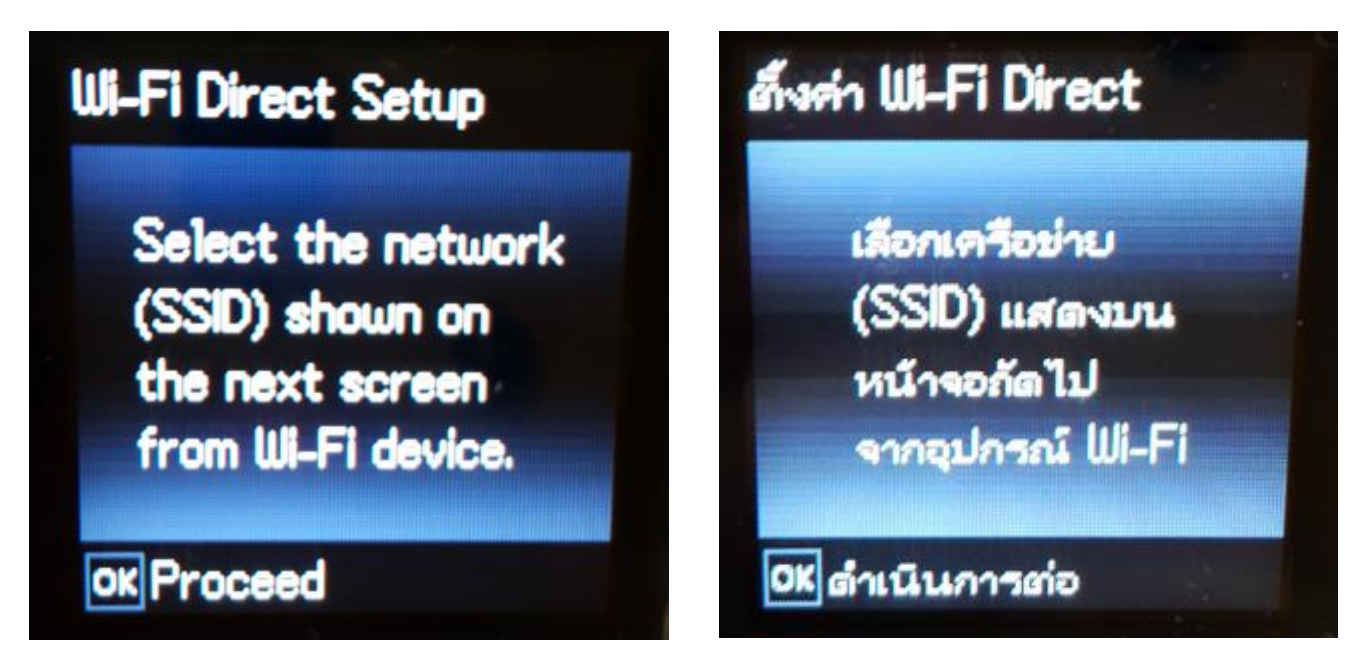

\_\_\_\_\_\_\_\_\_\_\_\_\_\_\_\_\_\_\_\_\_\_\_\_\_\_\_\_\_\_\_\_\_\_\_\_\_\_\_\_\_\_\_\_\_\_\_\_\_\_\_\_\_\_\_\_\_\_\_\_\_\_\_\_\_\_\_\_\_\_\_\_\_\_

18.จะแสดงชอื่ **SSID** และ **Password (ที่เพิ่งท าการเปลี่ยน)**

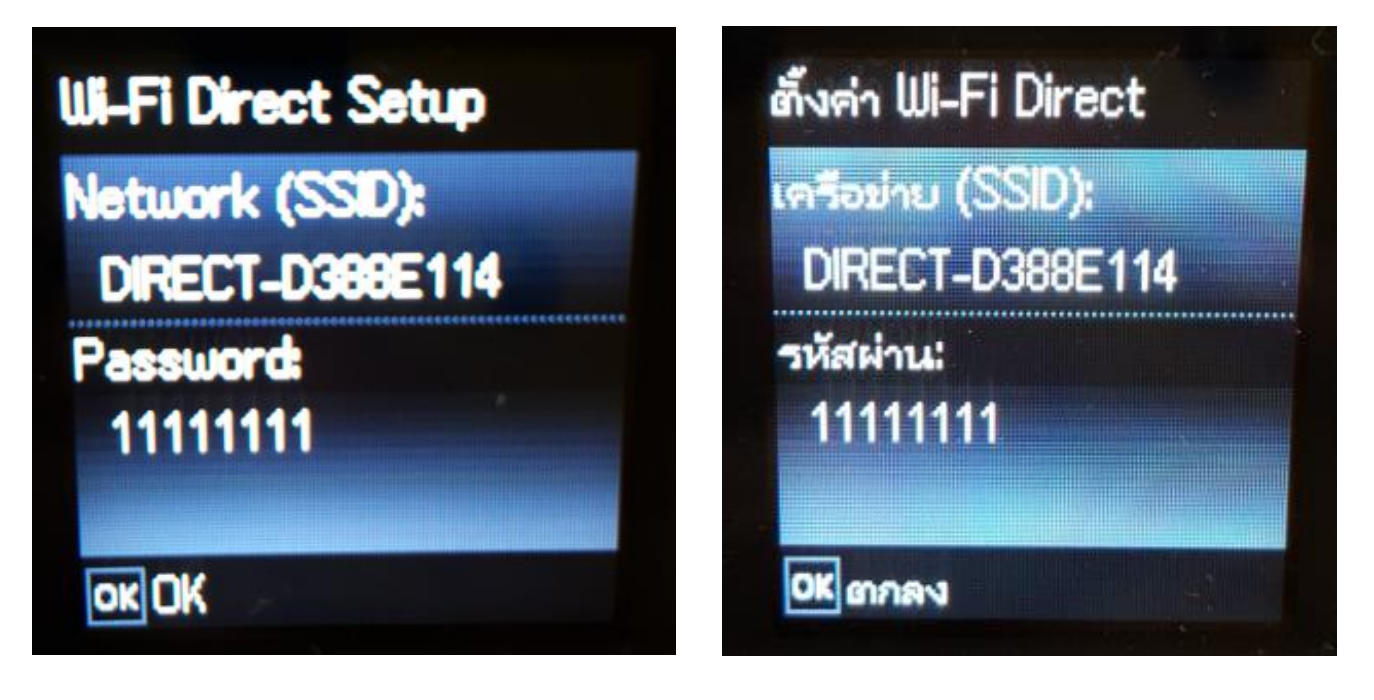

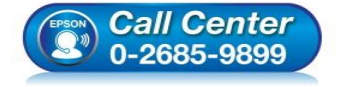

- **สอบถามขอ้มลู การใชง้านผลติ ภณั ฑแ์ ละบรกิ าร โทร.0-2685-9899**
- **เวลาท าการ : วันจันทร์ – ศุกร์ เวลา 8.30 – 17.30 น.ยกเว้นวันหยุดนักขัตฤกษ์**
- **[www.epson.co.th](http://www.epson.co.th/)**

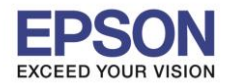

**หัวข้อ : วธิกี ารเชอื่ มตอ่ Wi-Fi แบบ direct รองรับพรินเตอร์รุ่น : L485 รองรับระบบปฏิบัติการ : Mac OS X**

#### 19.จะปรากฏค าแนะน าเบื้องต้น กดปุ่ ม **OK**

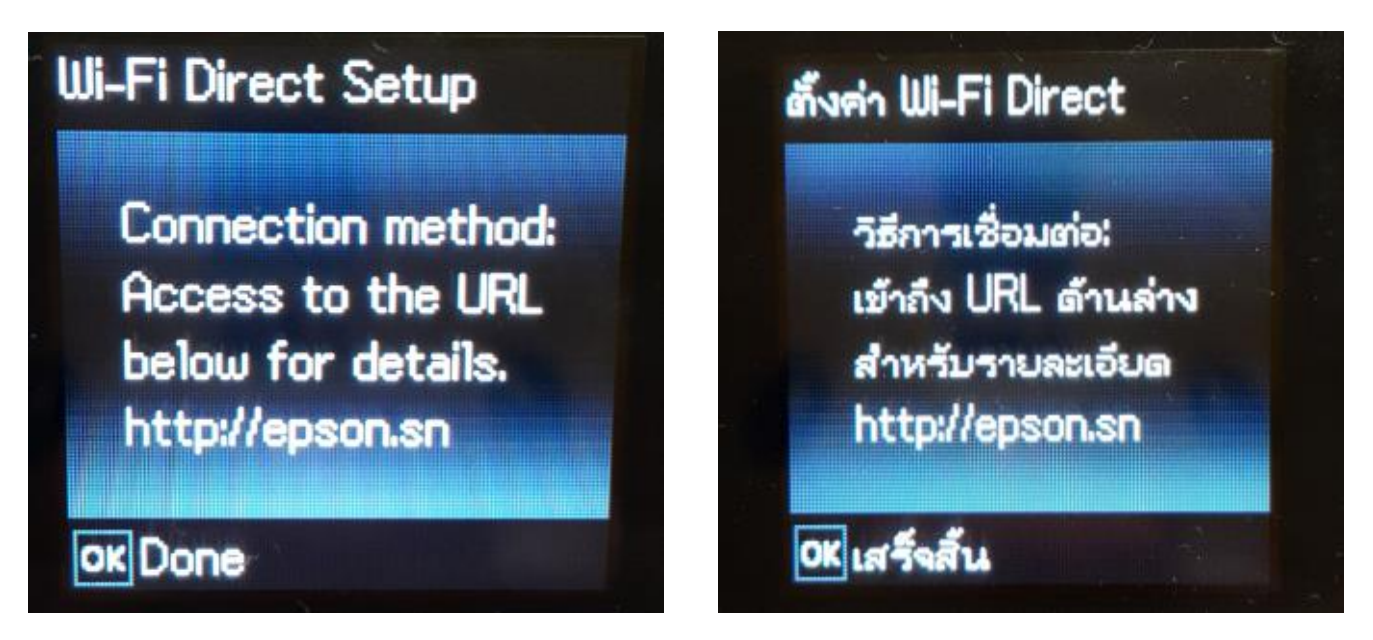

\_\_\_\_\_\_\_\_\_\_\_\_\_\_\_\_\_\_\_\_\_\_\_\_\_\_\_\_\_\_\_\_\_\_\_\_\_\_\_\_\_\_\_\_\_\_\_\_\_\_\_\_\_\_\_\_\_\_\_\_\_\_\_\_\_\_\_\_\_\_\_\_\_\_

**หมายเหตุ :**

- **1.Network (SSID) : ไม่สามารถเปลี่ยนได้เนื่องจากเป็ นค่าจากทางโรงงาน**
- **2.Password : สามารถเปลยี่ นไดส้ ามารถใสไ่ ดส้ งู สดุ 8-22 ตัวอักษร**
- **3.สามารถเชอื่ มตอ่ ไดส้ งู สดุ 4 เครอื่ ง**

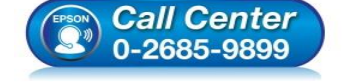

- **สอบถามขอ้มลู การใชง้านผลติ ภณั ฑแ์ ละบรกิ าร โทร.0-2685-9899**
- **เวลาท าการ : วันจันทร์ – ศุกร์ เวลา 8.30 – 17.30 น.ยกเว้นวันหยุดนักขัตฤกษ์**
- **[www.epson.co.th](http://www.epson.co.th/)**

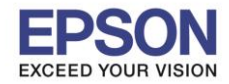

 $\overline{11}$ 

## **2. วิธีการดาวน์โหลดตัวติดตั้งไดร์เวอร์แบบ Wi-Fi**

**หมายเหตุ: กอ่ นการดาวนโ์หลดตวัตดิตงั้ใหแ้ นใ่ จวา่ เครอื่ งพมิ พเ์ชอื่ มตอ่ เขา้กบัอนิ เตอรเ์นตเรยีบรอ้ ยแลว้**

\_\_\_\_\_\_\_\_\_\_\_\_\_\_\_\_\_\_\_\_\_\_\_\_\_\_\_\_\_\_\_\_\_\_\_\_\_\_\_\_\_\_\_\_\_\_\_\_\_\_\_\_\_\_\_\_\_\_\_\_\_\_\_\_\_\_\_\_\_\_\_\_\_\_

1.เปิดแผน่ ซดี ไีดรเวอร์และ ดับเบลิ้ คลกิ ที่ **EPSON**

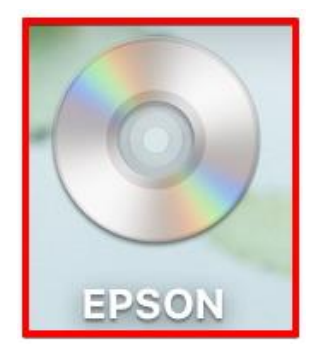

## 2.ดับเบิ้ลคลิกที่โฟลเดอร์ **EPSON**

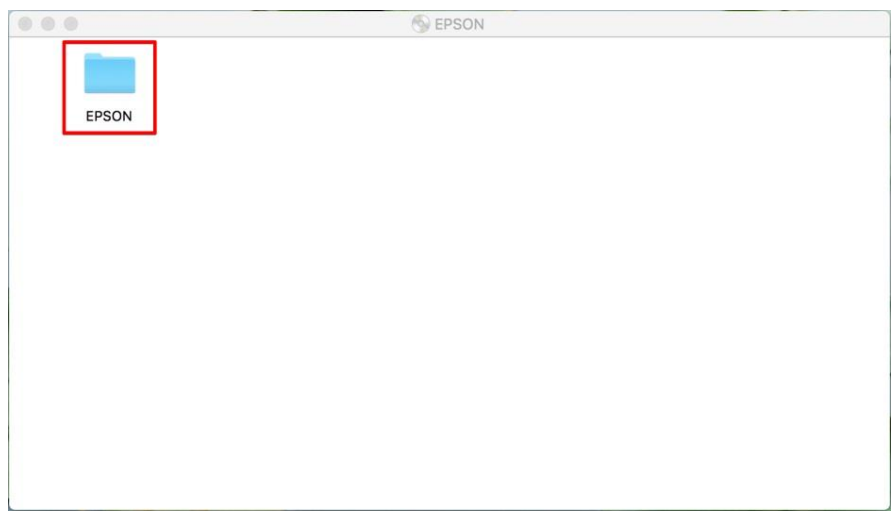

# 3.ดับเบิ้ลคลิกที่ **Setup Navi**

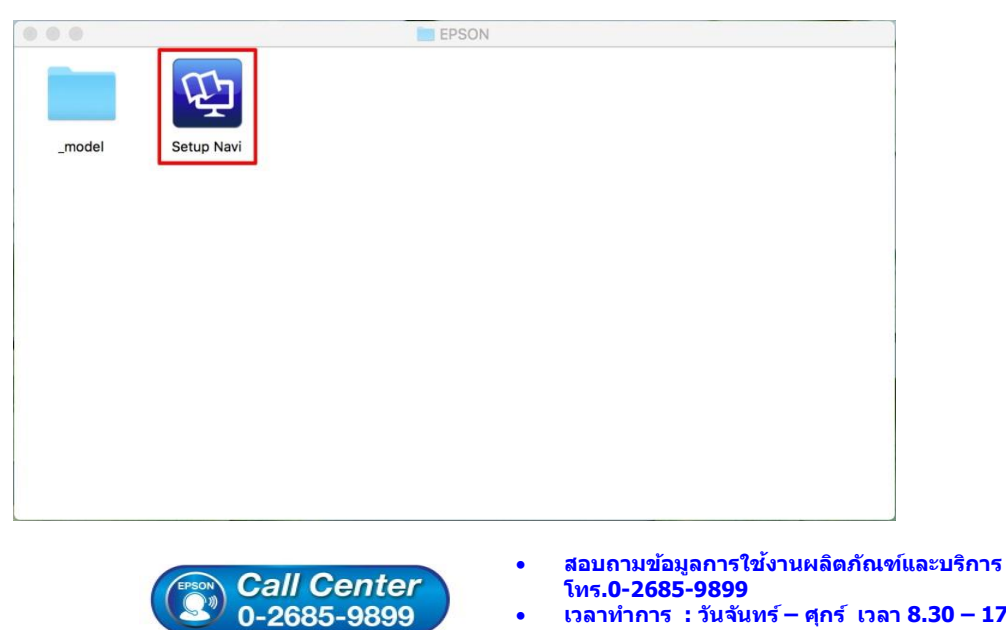

- **เวลาท าการ : วันจันทร์ – ศุกร์ เวลา 8.30 – 17.30 น.ยกเว้นวันหยุดนักขัตฤกษ์**
- **[www.epson.co.th](http://www.epson.co.th/)**

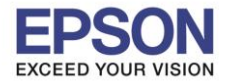

4.ระบบจะเข้าไปที่หน้าเว็บไซต์ <u><http://support.epson.net/setupnavi/></u> จากนั้นให้ใส่รุ่นเครื่องพิมพ์ และคลิก Q

\_\_\_\_\_\_\_\_\_\_\_\_\_\_\_\_\_\_\_\_\_\_\_\_\_\_\_\_\_\_\_\_\_\_\_\_\_\_\_\_\_\_\_\_\_\_\_\_\_\_\_\_\_\_\_\_\_\_\_\_\_\_\_\_\_\_\_\_\_\_\_\_\_\_

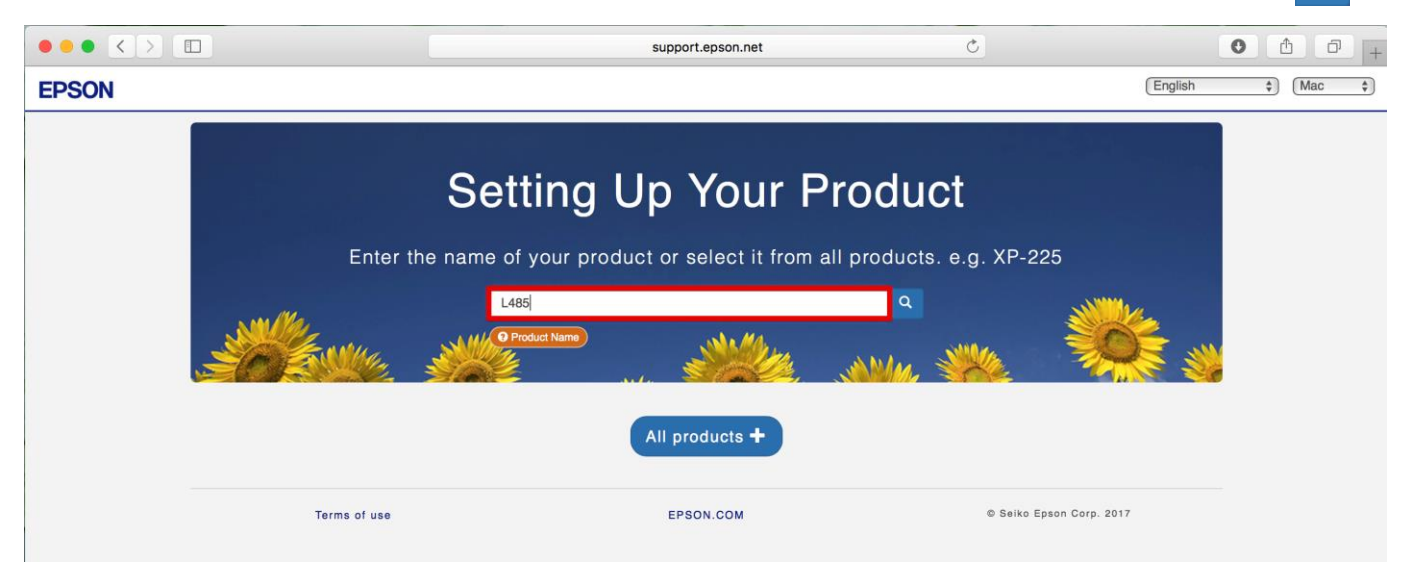

#### 5.คลิก **Let's get started**

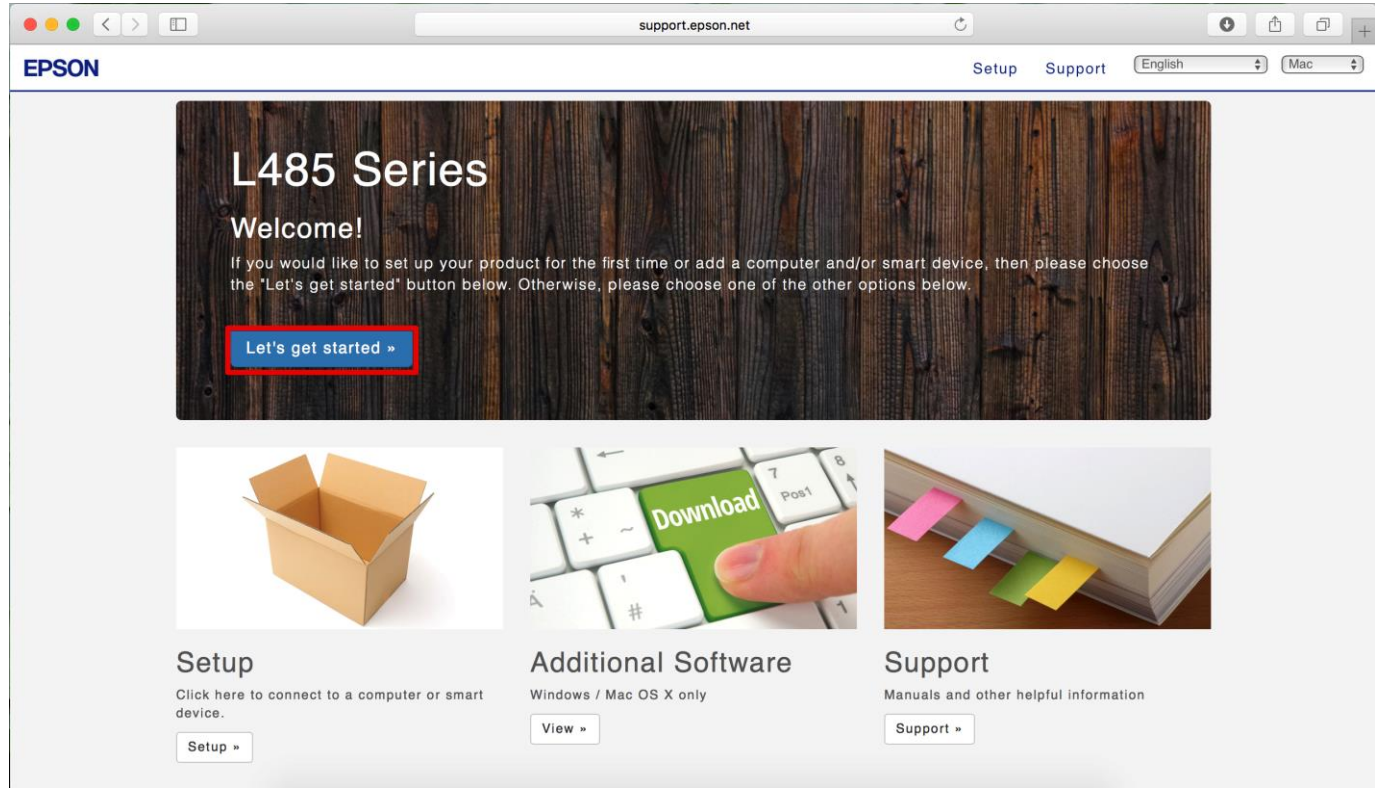

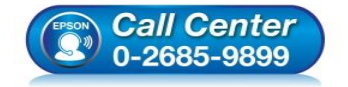

- **สอบถามขอ้มลู การใชง้านผลติ ภณั ฑแ์ ละบรกิ าร โทร.0-2685-9899**
- **เวลาท าการ : วันจันทร์ – ศุกร์ เวลา 8.30 – 17.30 น.ยกเว้นวันหยุดนักขัตฤกษ์**
- **[www.epson.co.th](http://www.epson.co.th/)**

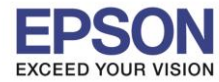

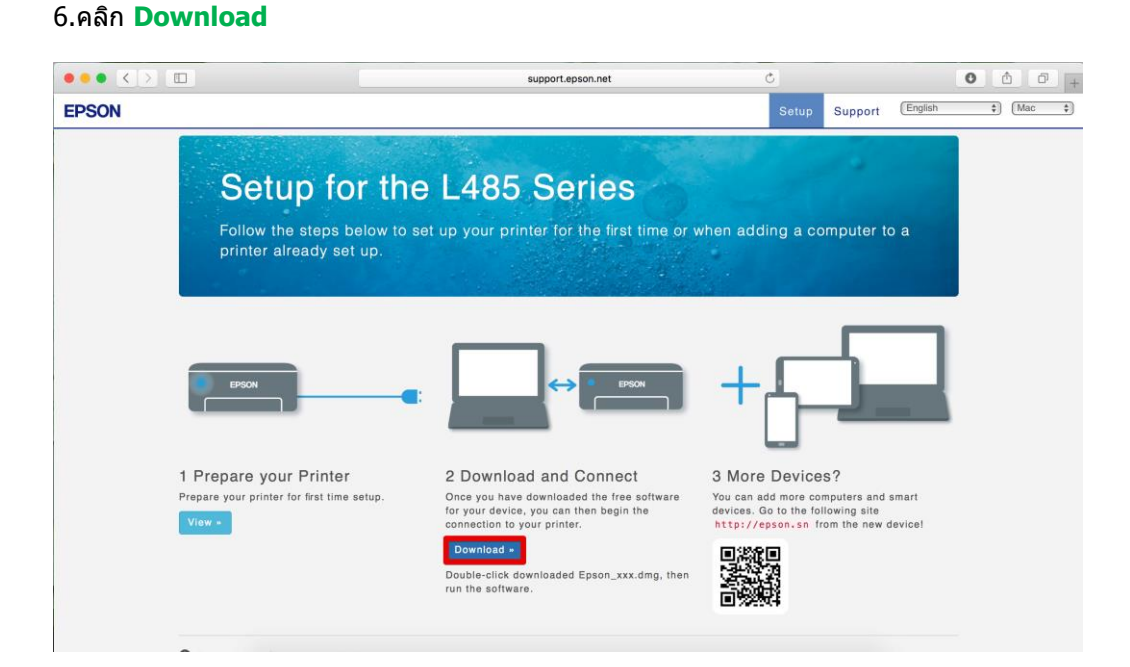

## ่ 7.จะปรากฏหน้าต่างกำลังดาวน์โหลดไฟล์ติดตั้ง

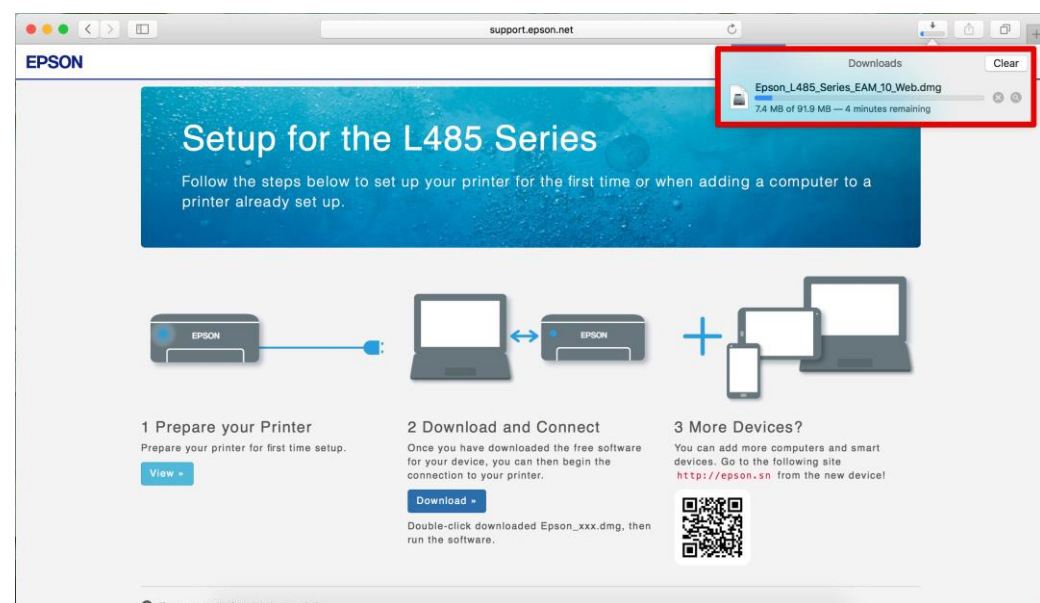

## 8.จะปรากฏไฟล์ติดตั้ง ดังรูป

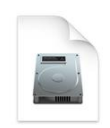

Epson\_L485\_Seri es\_EAM...eb.dmg 91.9 MB

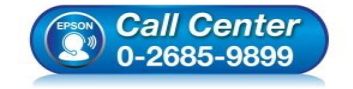

- **สอบถามขอ้มลู การใชง้านผลติ ภณั ฑแ์ ละบรกิ าร โทร.0-2685-9899**
- **เวลาท าการ : วันจันทร์ – ศุกร์ เวลา 8.30 – 17.30 น.ยกเว้นวันหยุดนักขัตฤกษ์**
- **[www.epson.co.th](http://www.epson.co.th/)**

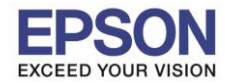

## **3. วิธีการติดตั้งไดร์เวอร์แบบ Wi-Fi**

1.คลิกที่ <u>คริ</u>่ ด้านบนขวาของหน้าจอจากนั้นคลิกเลือกชื่อ Router หรือ Access Point เพื่อทำการเชื่อมต่อ Wireless

\_\_\_\_\_\_\_\_\_\_\_\_\_\_\_\_\_\_\_\_\_\_\_\_\_\_\_\_\_\_\_\_\_\_\_\_\_\_\_\_\_\_\_\_\_\_\_\_\_\_\_\_\_\_\_\_\_\_\_\_\_\_\_\_\_\_\_\_\_\_\_\_\_\_

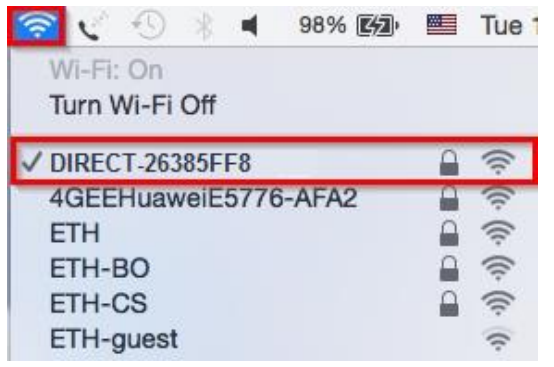

# 2.ดับเบิ้ลคลิกที่ **Install Navi**

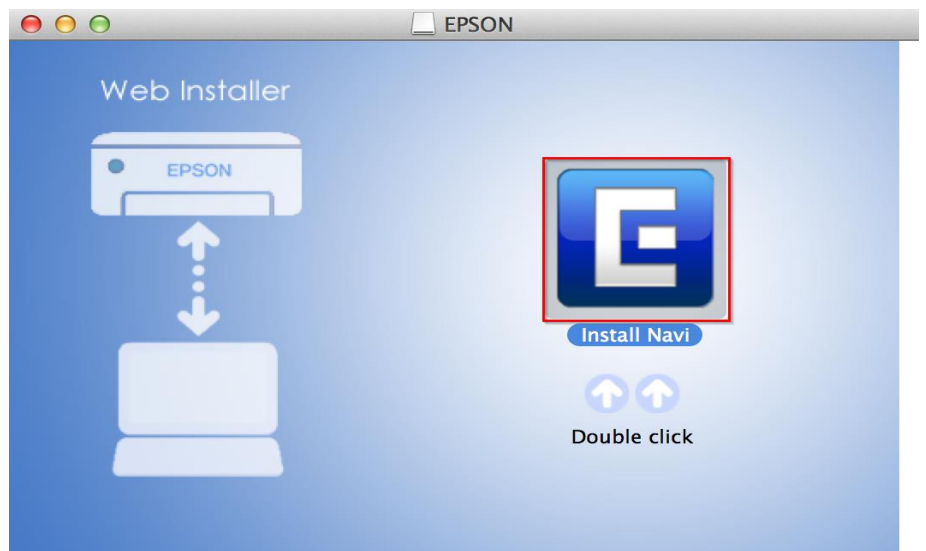

## 3.จะปรากฏหน้าต่างยืนยันการเปิดโปรแกรม คลิก **Open** (หากมี)

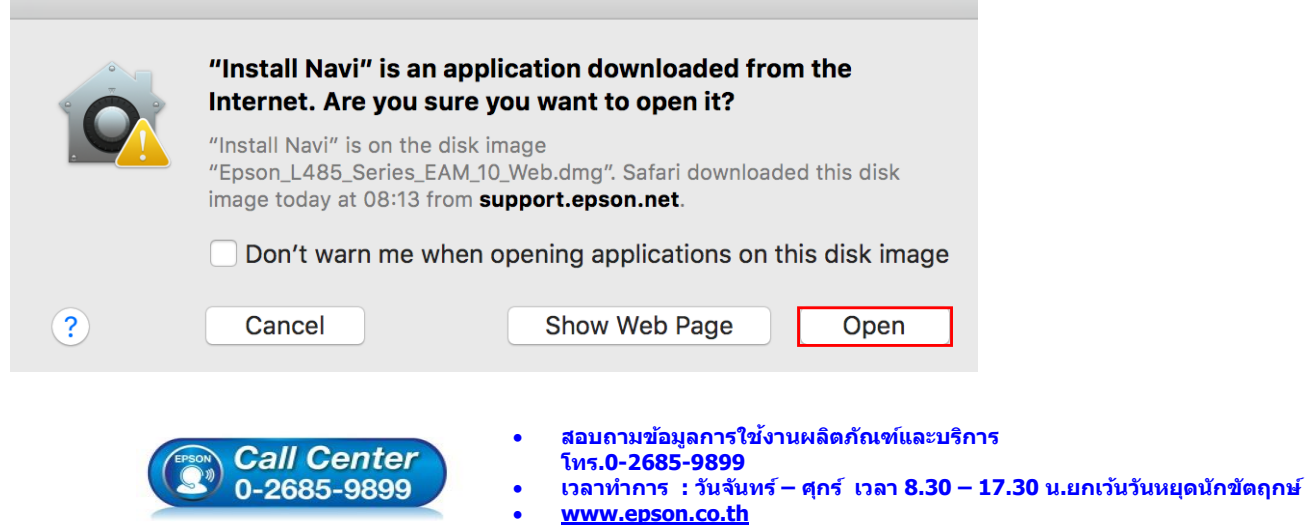

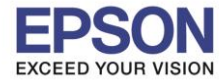

4.ใส่ Password ของเครื่อง Mac ( หากมี ) จากนั้นคลิก **OK** 

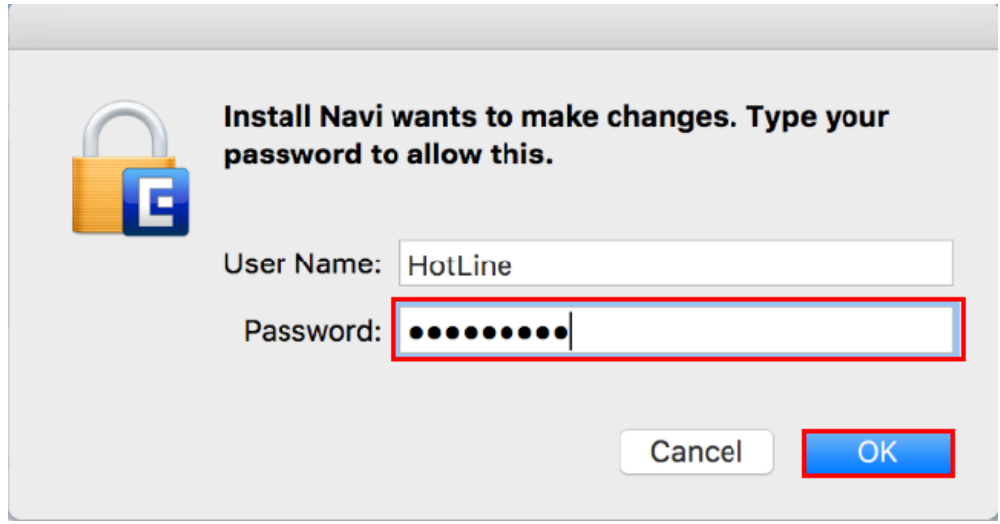

## 5.คลิก **I agree to the contents of the License Agreement** จากนั้นคลิก **Next**

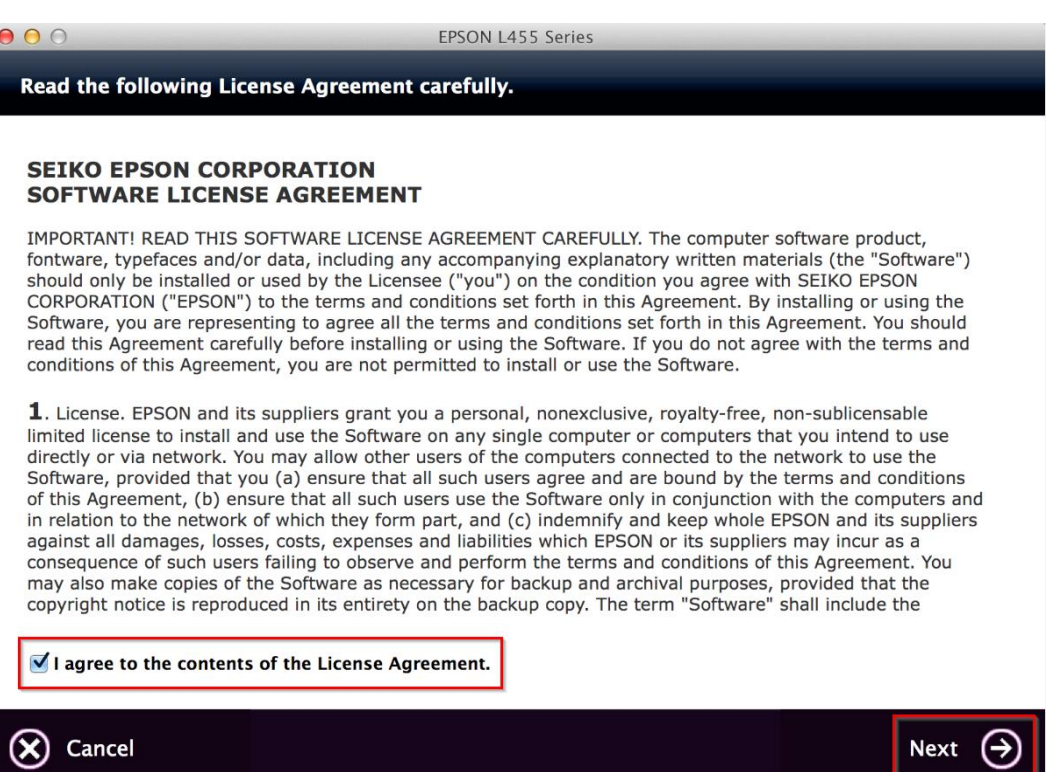

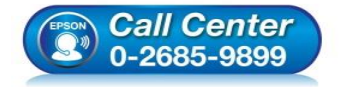

- **สอบถามขอ้มลู การใชง้านผลติ ภณั ฑแ์ ละบรกิ าร โทร.0-2685-9899**
- **เวลาท าการ : วันจันทร์ – ศุกร์ เวลา 8.30 – 17.30 น.ยกเว้นวันหยุดนักขัตฤกษ์**
- **[www.epson.co.th](http://www.epson.co.th/)**

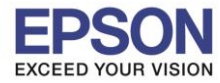

#### 6.อ่านค าแนะน าและ คลิก **Next**

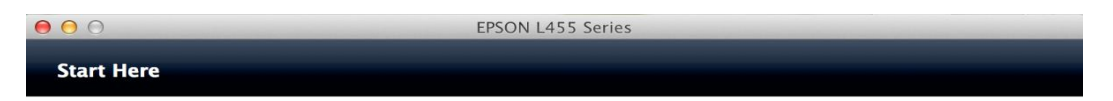

\_\_\_\_\_\_\_\_\_\_\_\_\_\_\_\_\_\_\_\_\_\_\_\_\_\_\_\_\_\_\_\_\_\_\_\_\_\_\_\_\_\_\_\_\_\_\_\_\_\_\_\_\_\_\_\_\_\_\_\_\_\_\_\_\_\_\_\_\_\_\_\_\_\_

Have you finished filling ink into the ink tanks? For details on filling ink and install the ink tank unit correctly, see the printer manual.

After filling ink into the ink tanks and install the ink tank unit, click [Next].

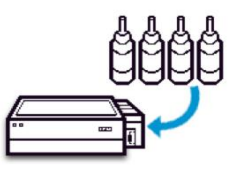

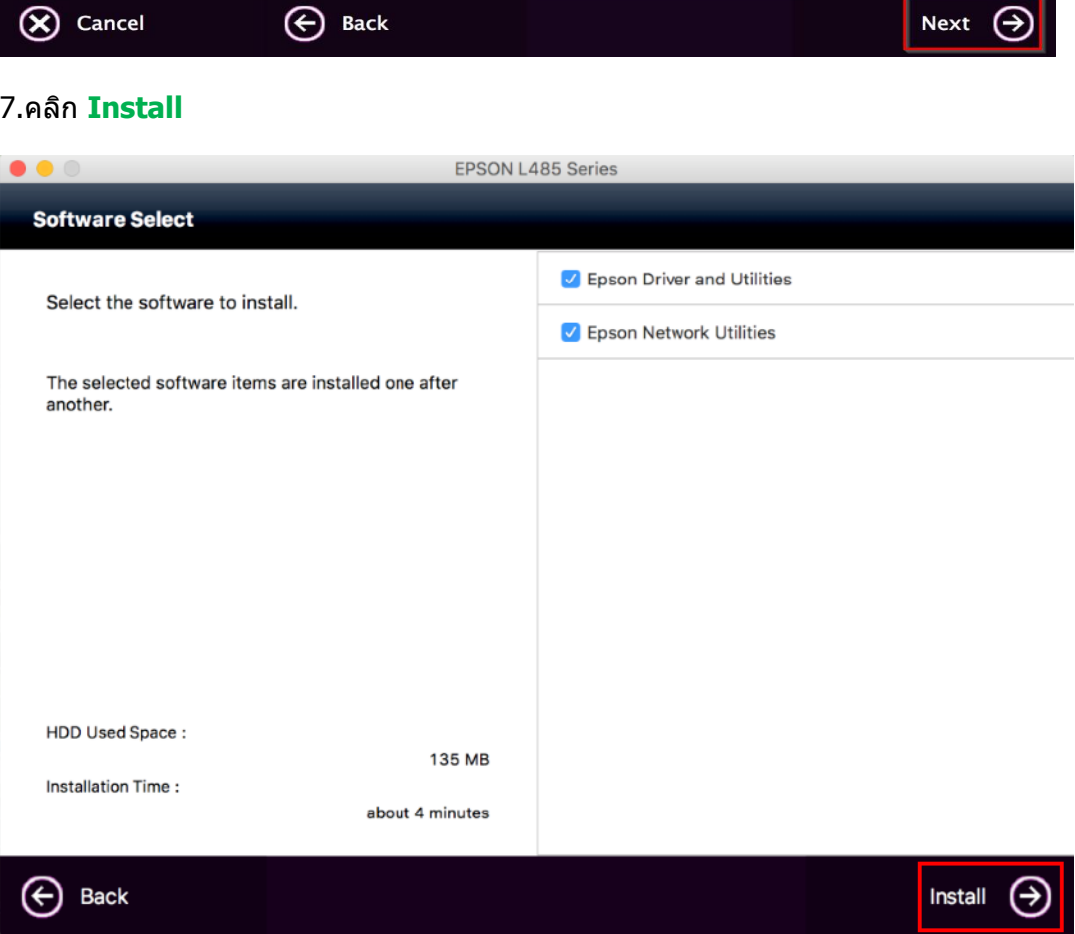

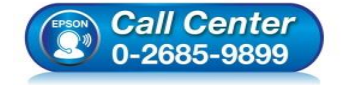

- **สอบถามขอ้มลู การใชง้านผลติ ภณั ฑแ์ ละบรกิ าร โทร.0-2685-9899**
- **เวลาท าการ : วันจันทร์ – ศุกร์ เวลา 8.30 – 17.30 น.ยกเว้นวันหยุดนักขัตฤกษ์**
- **[www.epson.co.th](http://www.epson.co.th/)**

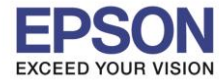

## 8.จะปรากฎหน้าต่างก าลังติดตั้งไดรเวอร์

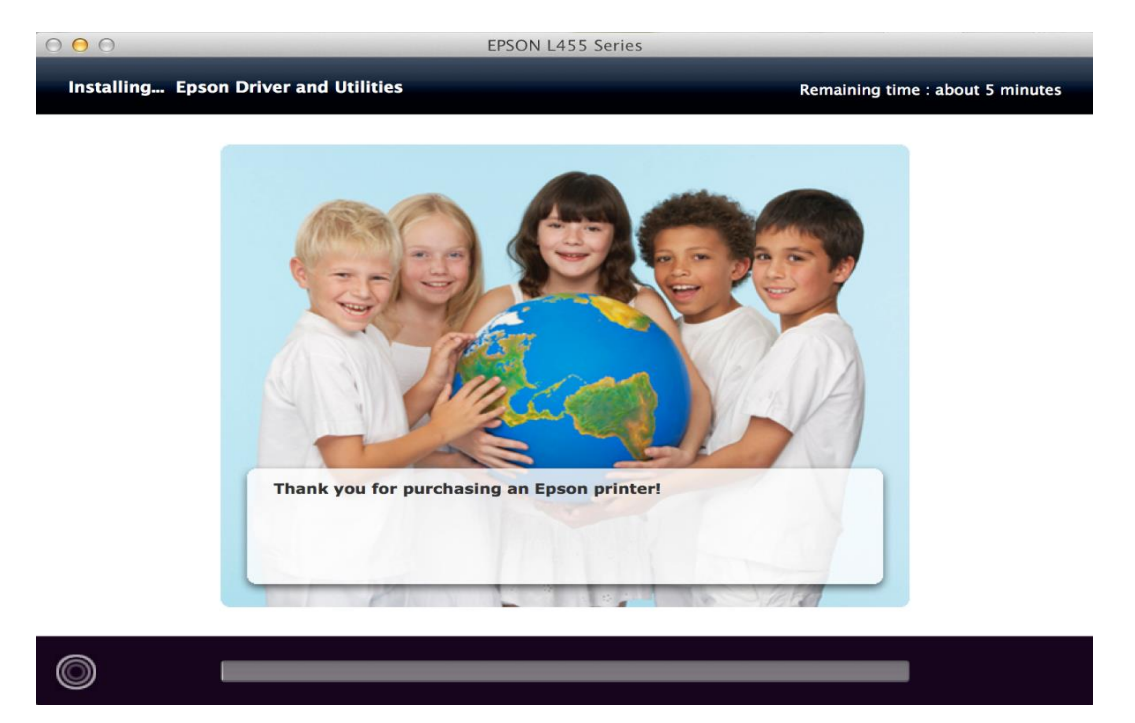

\_\_\_\_\_\_\_\_\_\_\_\_\_\_\_\_\_\_\_\_\_\_\_\_\_\_\_\_\_\_\_\_\_\_\_\_\_\_\_\_\_\_\_\_\_\_\_\_\_\_\_\_\_\_\_\_\_\_\_\_\_\_\_\_\_\_\_\_\_\_\_\_\_\_

# 9.คลิก **Ink charging is complete.** จากนั้นคลิก **Next**

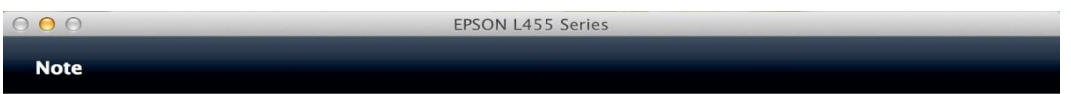

Before proceeding to the next setting, make sure that ink charging is complete and the power light is on.

If ink charging is not complete, you may not be able to make settings for the product correctly.

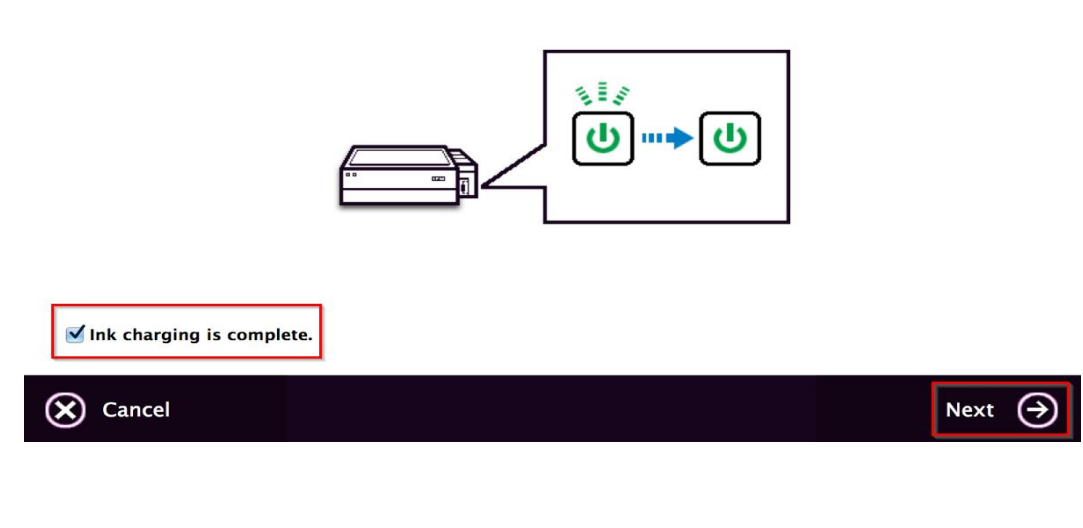

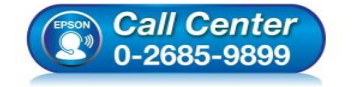

- **สอบถามขอ้มลู การใชง้านผลติ ภณั ฑแ์ ละบรกิ าร โทร.0-2685-9899**
- **เวลาท าการ : วันจันทร์ – ศุกร์ เวลา 8.30 – 17.30 น.ยกเว้นวันหยุดนักขัตฤกษ์**
- **[www.epson.co.th](http://www.epson.co.th/)**

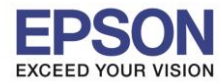

#### 10.คลิก **Additional Coputer**

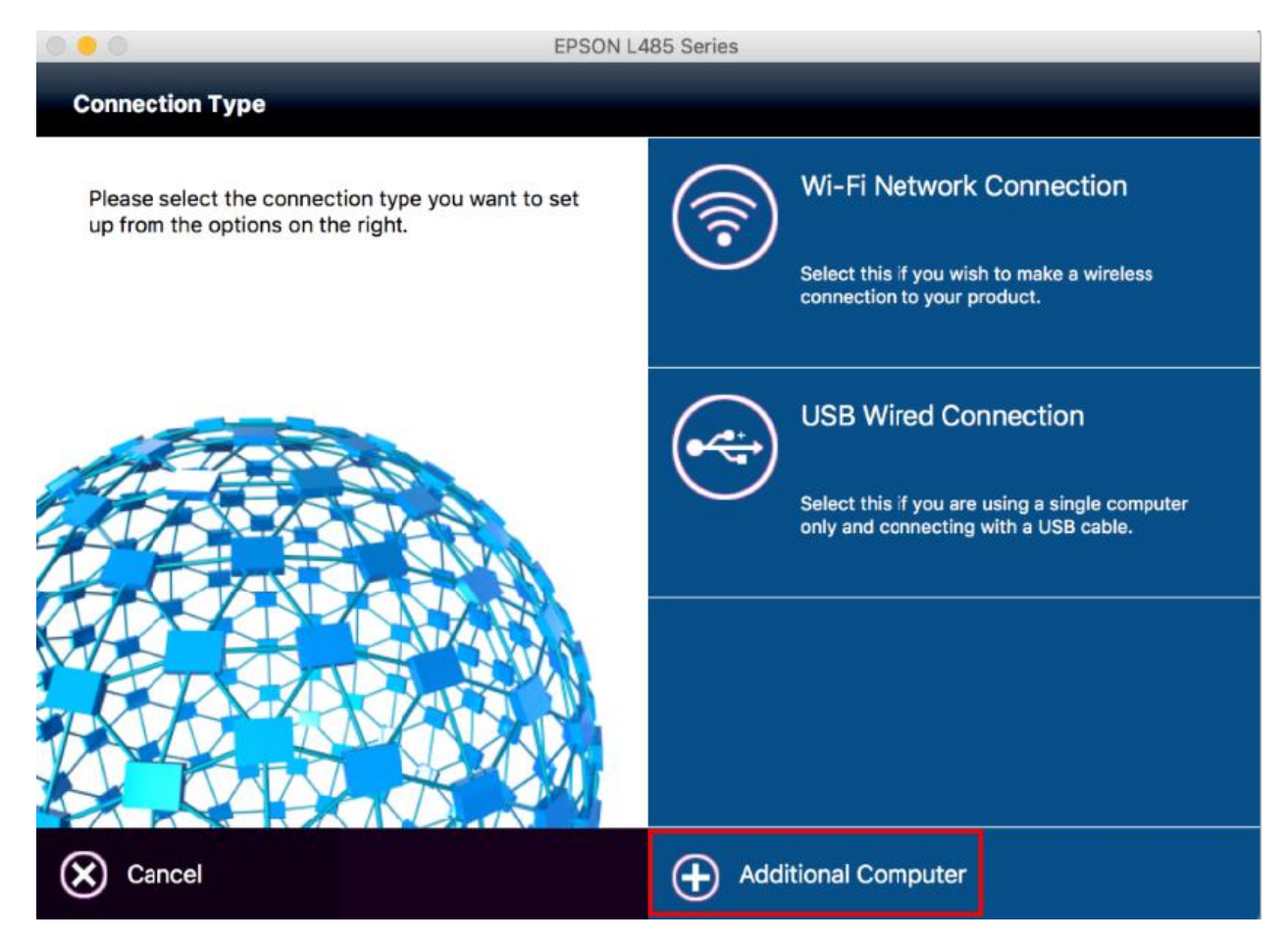

\_\_\_\_\_\_\_\_\_\_\_\_\_\_\_\_\_\_\_\_\_\_\_\_\_\_\_\_\_\_\_\_\_\_\_\_\_\_\_\_\_\_\_\_\_\_\_\_\_\_\_\_\_\_\_\_\_\_\_\_\_\_\_\_\_\_\_\_\_\_\_\_\_\_

## 11.จะปรากฏหน้าต่างยืนยันการติดตั้งโปรแกรม คลิก **Open**

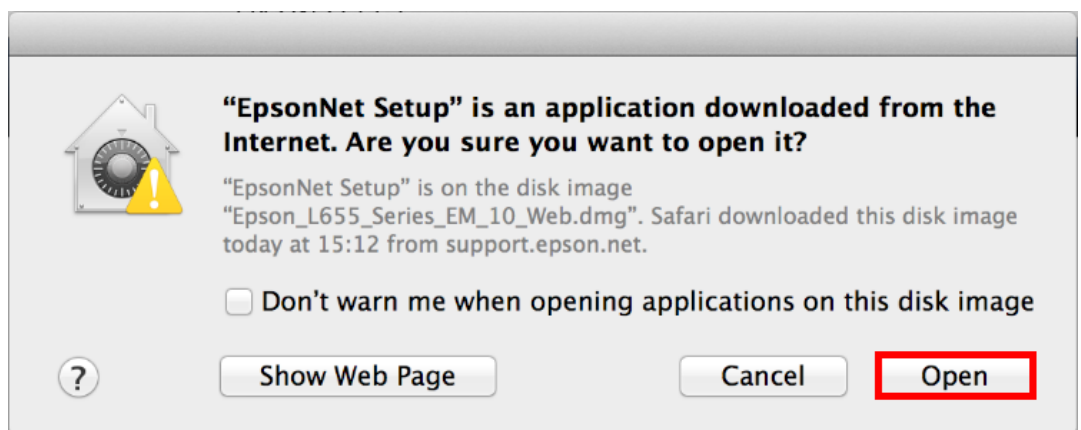

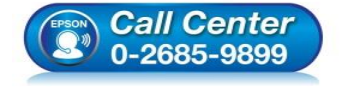

- **สอบถามขอ้มลู การใชง้านผลติ ภณั ฑแ์ ละบรกิ าร**
- **โทร.0-2685-9899**
- **เวลาท าการ : วันจันทร์ – ศุกร์ เวลา 8.30 – 17.30 น.ยกเว้นวันหยุดนักขัตฤกษ์**
- **[www.epson.co.th](http://www.epson.co.th/)**

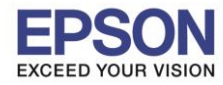

### 12.จะปรากฏหน้าต่างแจ้งเตือนเกี่ยวกับไฟร์วอล คลิก **Next**

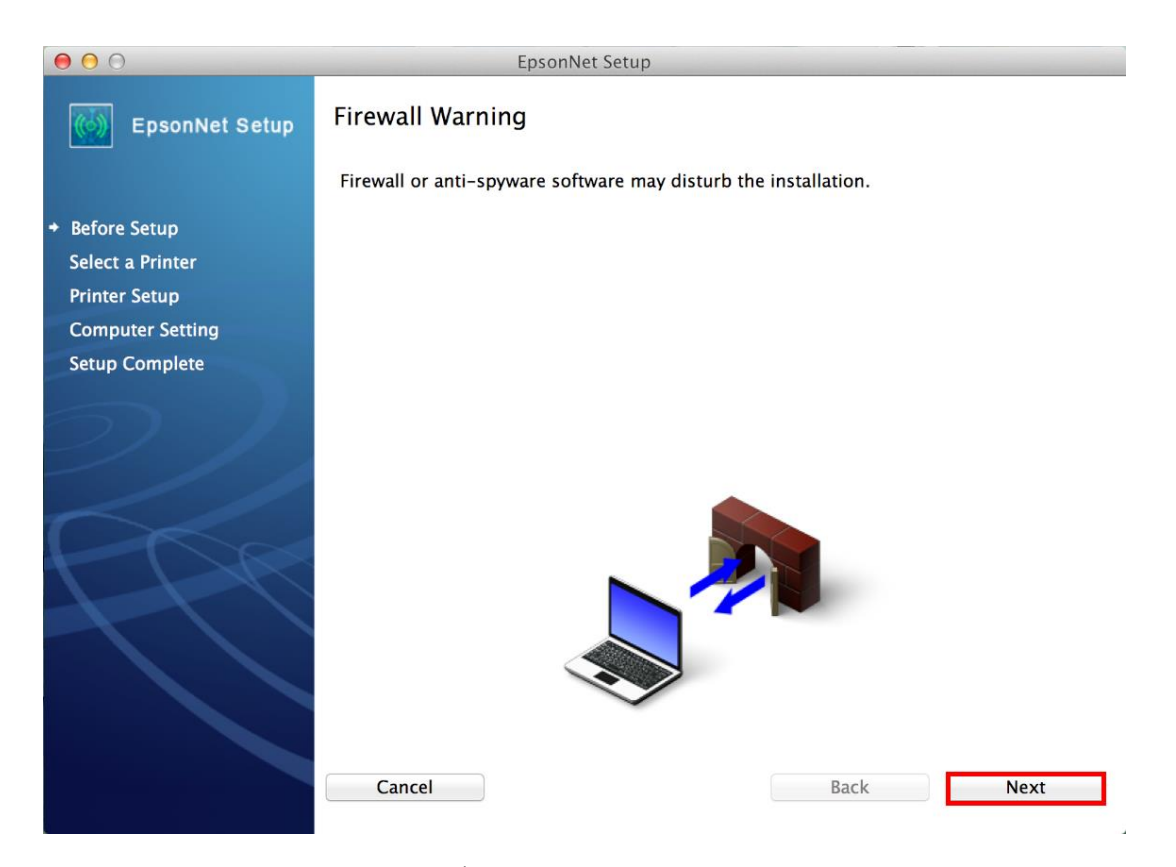

\_\_\_\_\_\_\_\_\_\_\_\_\_\_\_\_\_\_\_\_\_\_\_\_\_\_\_\_\_\_\_\_\_\_\_\_\_\_\_\_\_\_\_\_\_\_\_\_\_\_\_\_\_\_\_\_\_\_\_\_\_\_\_\_\_\_\_\_\_\_\_\_\_\_

## 13.จะปรากฏหน้าต่างก าลังค้นหาเครื่องพิมพ์

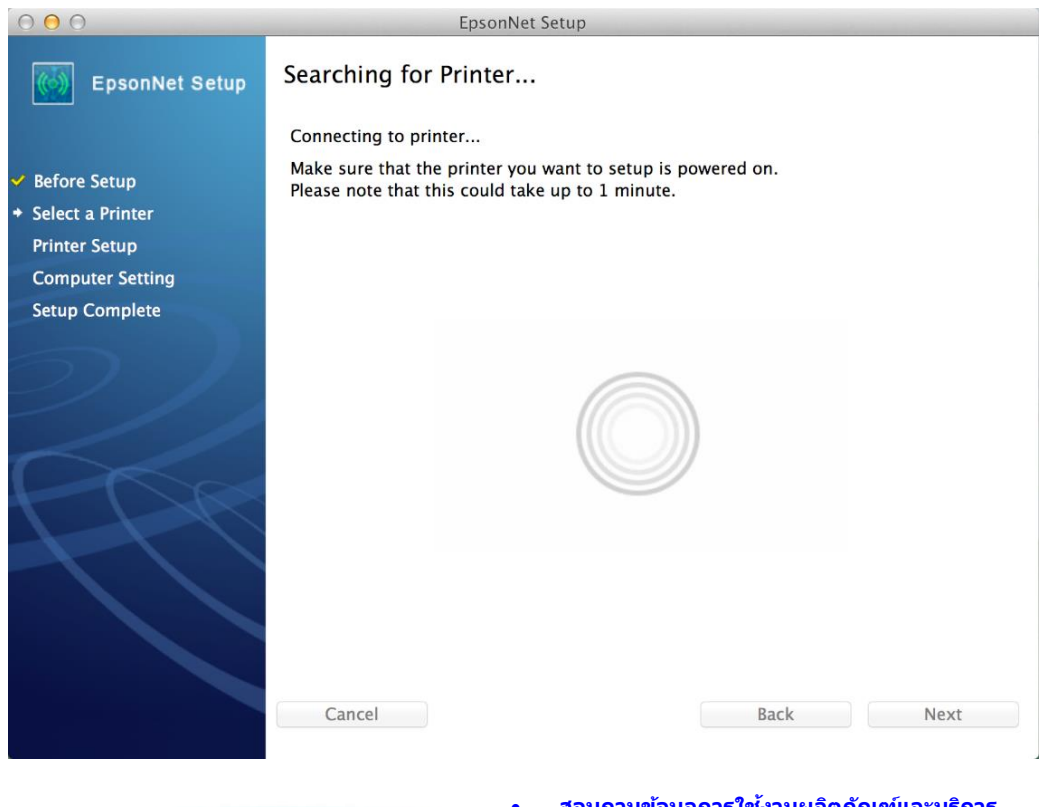

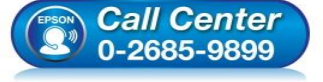

- **สอบถามขอ้มลู การใชง้านผลติ ภณั ฑแ์ ละบรกิ าร โทร.0-2685-9899**
- **เวลาท าการ : วันจันทร์ – ศุกร์ เวลา 8.30 – 17.30 น.ยกเว้นวันหยุดนักขัตฤกษ์**
- **[www.epson.co.th](http://www.epson.co.th/)**

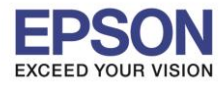

## ี่ 14.เลือกชื่อเครื่องพิมพ์ คลิก **Next**

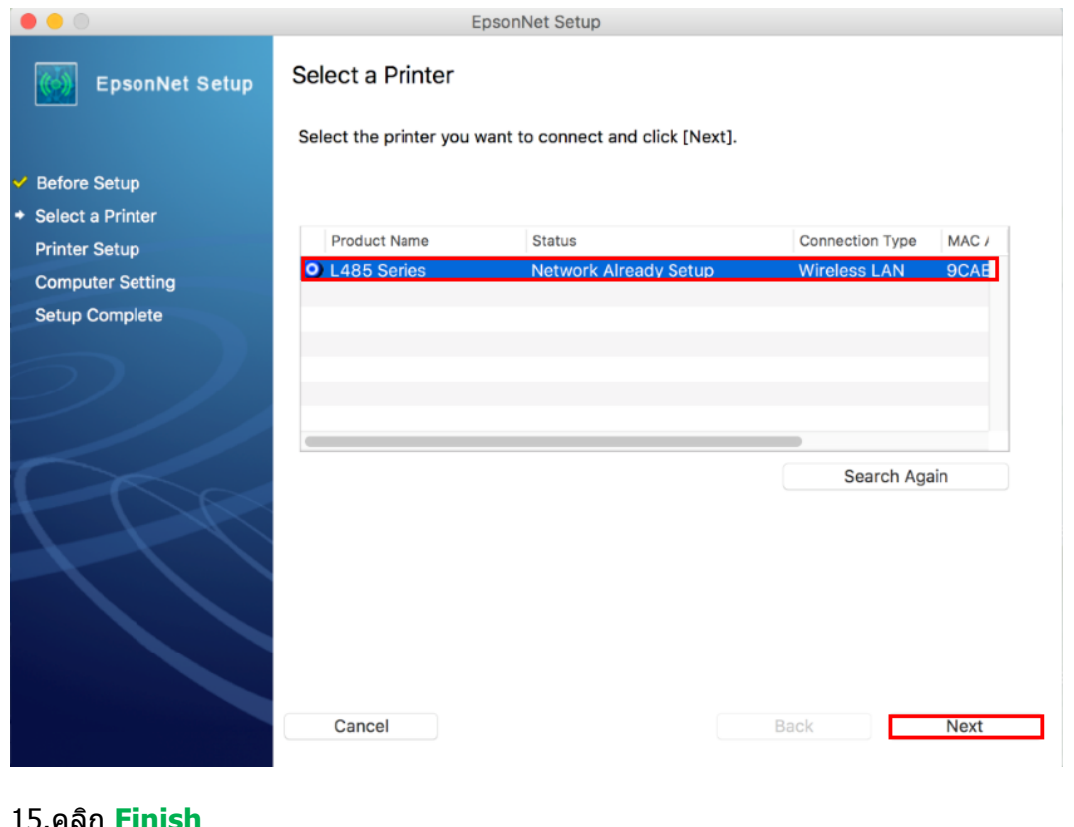

#### 5.คลิก **Fini**

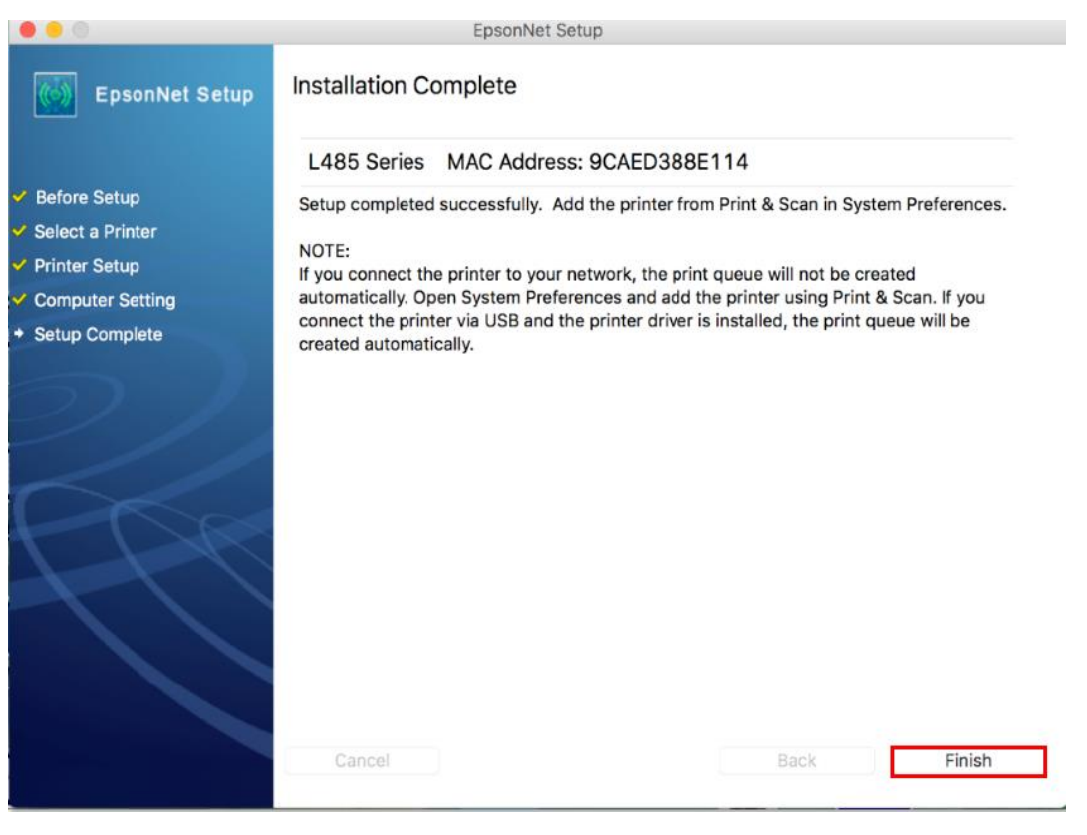

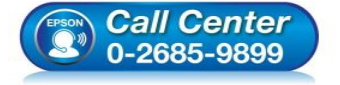

- **สอบถามขอ้มลู การใชง้านผลติ ภณั ฑแ์ ละบรกิ าร โทร.0-2685-9899**
	- **เวลาท าการ : วันจันทร์ – ศุกร์ เวลา 8.30 – 17.30 น.ยกเว้นวันหยุดนักขัตฤกษ์**
- **[www.epson.co.th](http://www.epson.co.th/)**

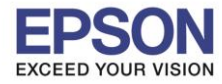

## 16.จะปรากฏหน้าต่างให้เพิ่มเครื่องพิมพ์

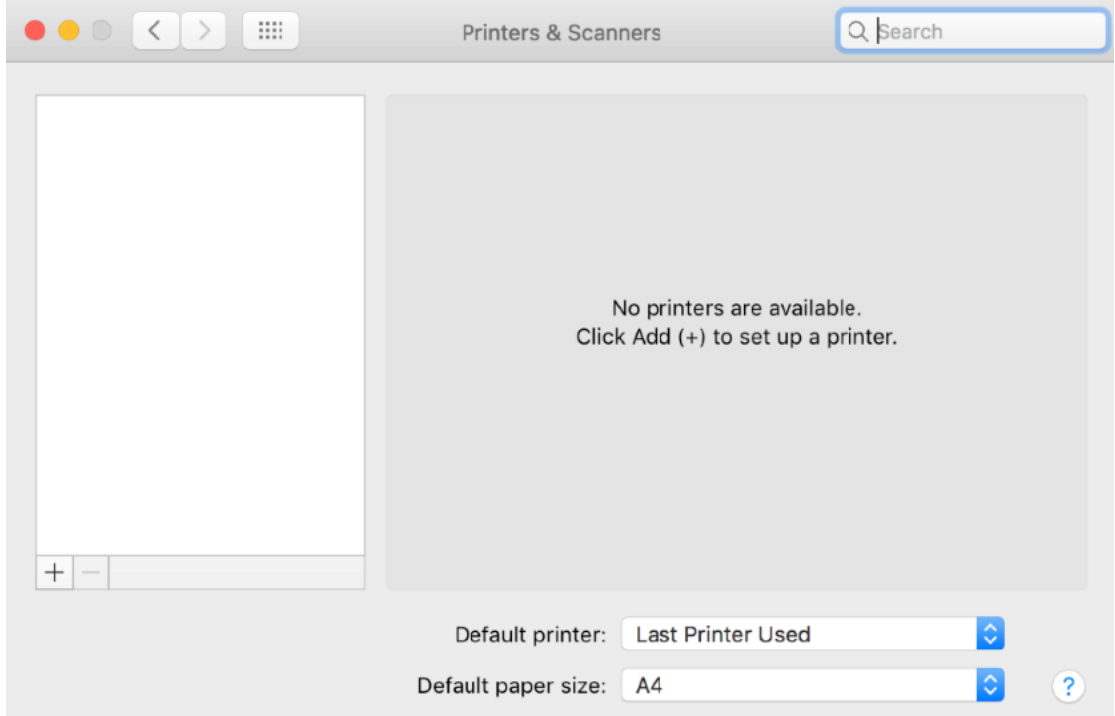

\_\_\_\_\_\_\_\_\_\_\_\_\_\_\_\_\_\_\_\_\_\_\_\_\_\_\_\_\_\_\_\_\_\_\_\_\_\_\_\_\_\_\_\_\_\_\_\_\_\_\_\_\_\_\_\_\_\_\_\_\_\_\_\_\_\_\_\_\_\_\_\_\_\_

## 17.คลิก จากนั้น คลิก **Add Printer or Scanner** เพื่อเพิ่มเครื่องพิมพ์

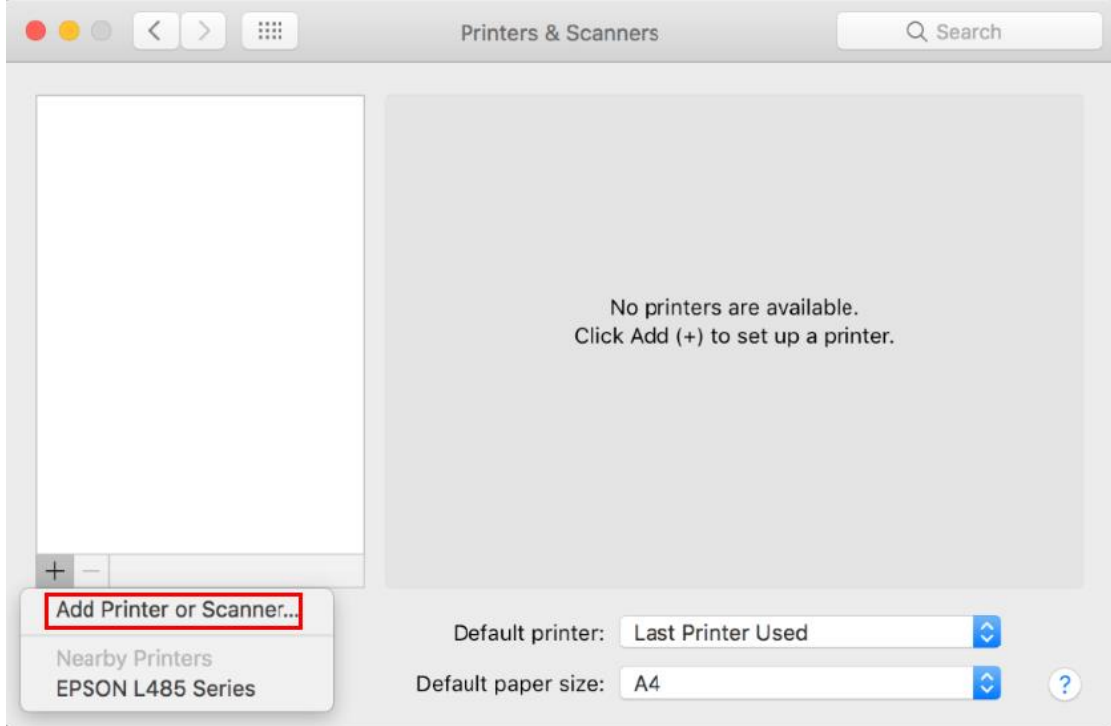

18.จะปรากฏหน้าต่างแสดงรายชื่อเครื่องพิมพ์ที่อยู่ในวงเน็ตเวิร์กเดียวกัน ให้เลือกไปที่เครื่องพิมพ์ **L485** คลิก **Add** 

- **Call Center**<br>0-2685-9899
- **สอบถามขอ้มลู การใชง้านผลติ ภณั ฑแ์ ละบรกิ าร โทร.0-2685-9899**
- **เวลาท าการ : วันจันทร์ – ศุกร์ เวลา 8.30 – 17.30 น.ยกเว้นวันหยุดนักขัตฤกษ์**
- **[www.epson.co.th](http://www.epson.co.th/)**

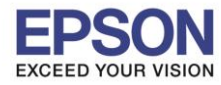

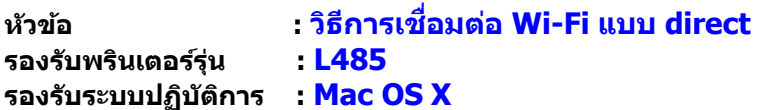

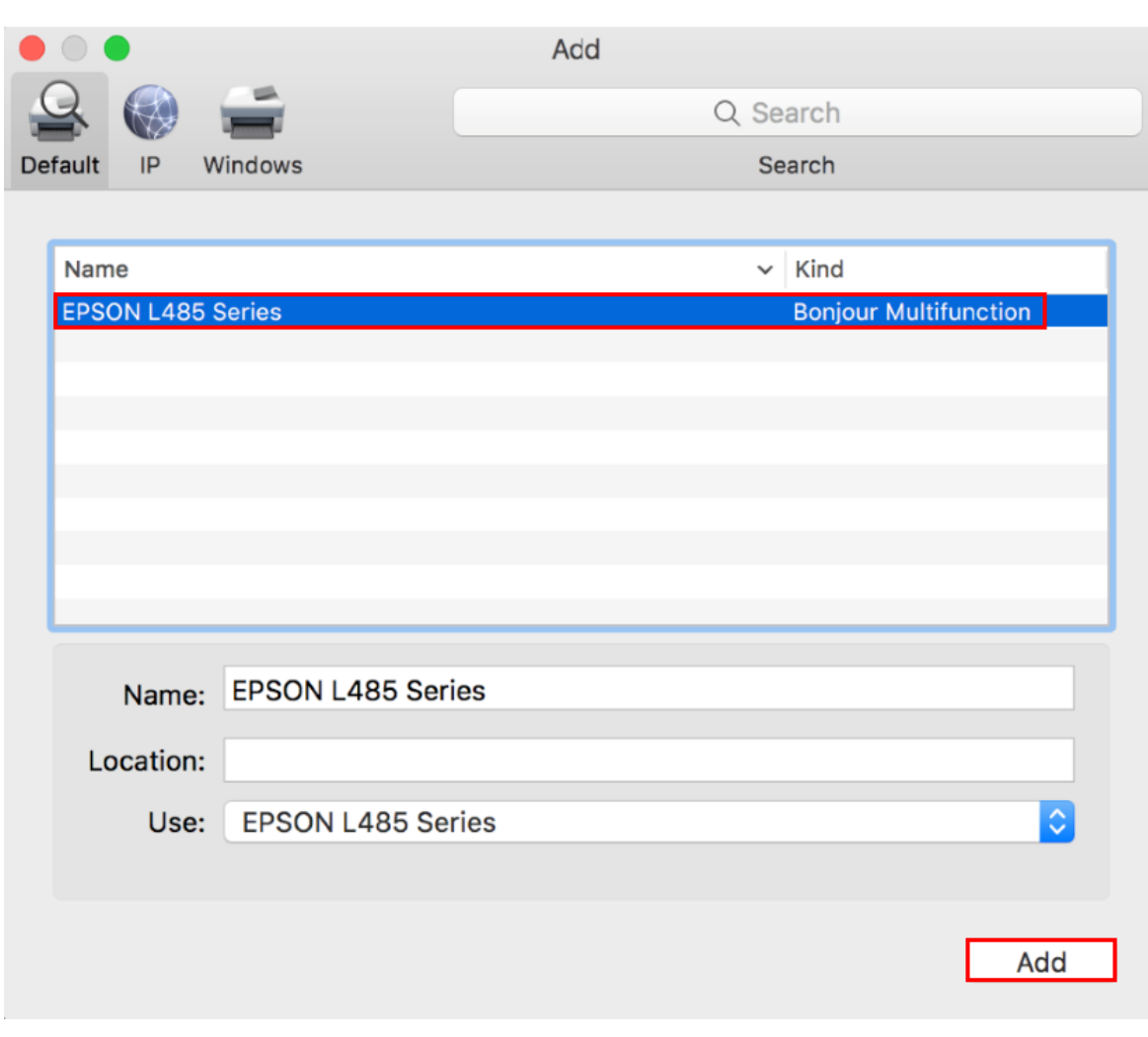

## 19.จะปรากฏหน้าต่างก าลังติดตั้งไดรเวอร์

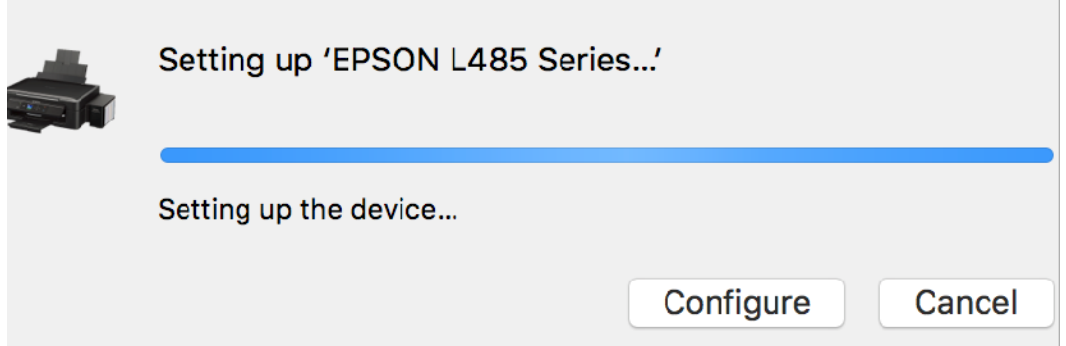

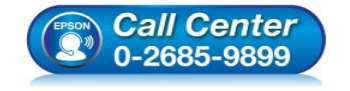

- **สอบถามขอ้มลู การใชง้านผลติ ภณั ฑแ์ ละบรกิ าร โทร.0-2685-9899**
- **เวลาท าการ : วันจันทร์ – ศุกร์ เวลา 8.30 – 17.30 น.ยกเว้นวันหยุดนักขัตฤกษ์**
- **[www.epson.co.th](http://www.epson.co.th/)**

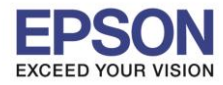

## ี 20.จะปรากฏชื่อเครื่องพิมพ์ **L485** ขึ้นมาในรายชื่อเครื่องพิมพ์

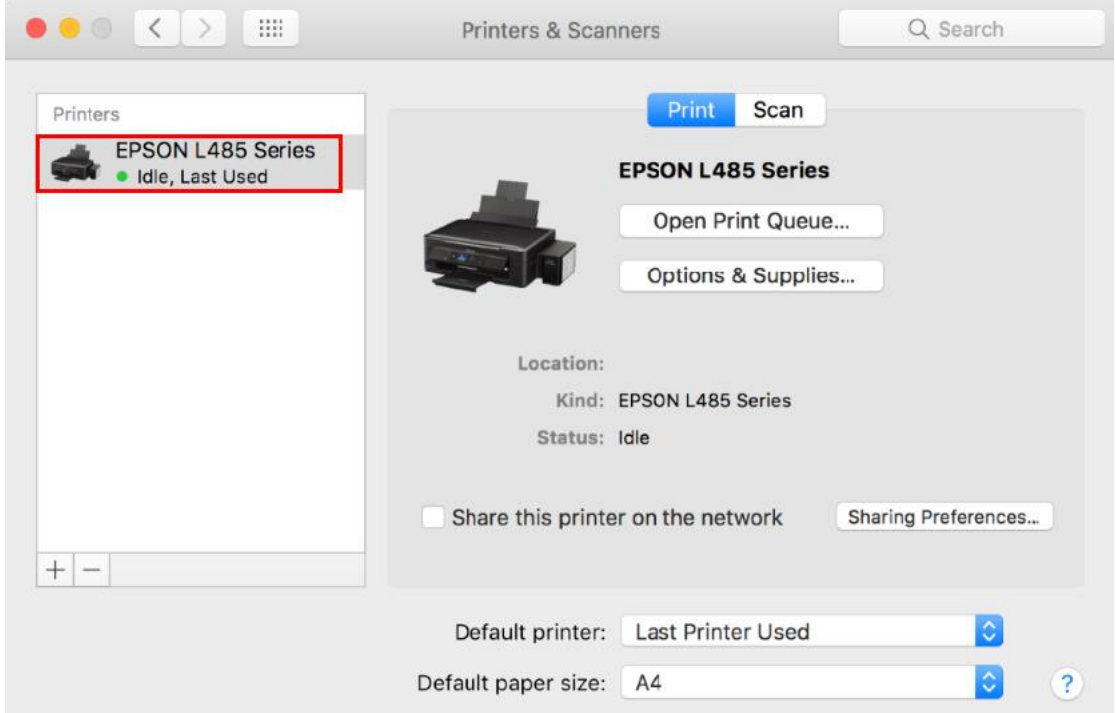

\_\_\_\_\_\_\_\_\_\_\_\_\_\_\_\_\_\_\_\_\_\_\_\_\_\_\_\_\_\_\_\_\_\_\_\_\_\_\_\_\_\_\_\_\_\_\_\_\_\_\_\_\_\_\_\_\_\_\_\_\_\_\_\_\_\_\_\_\_\_\_\_\_\_

## 21.เมื่อปิดหน้าต่าง แล้วจะปรากฏหน้าต่างใหม่ขึ้นมาแจ้งว่าติดตั้งเสร็จ คลิก **Next**

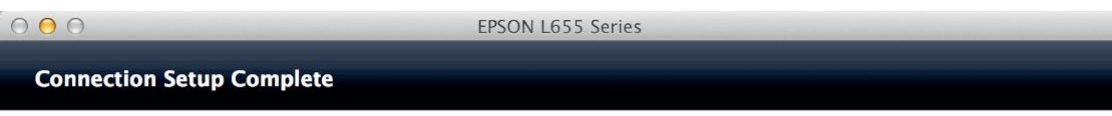

Connection setup has been completed and the product is now ready to use with a computer.

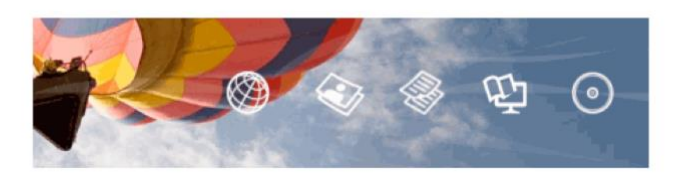

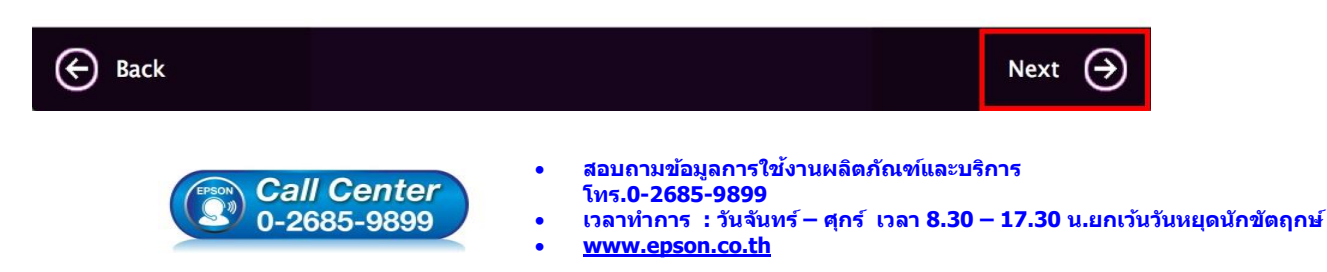

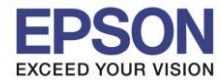

#### 22.คลิก **No**

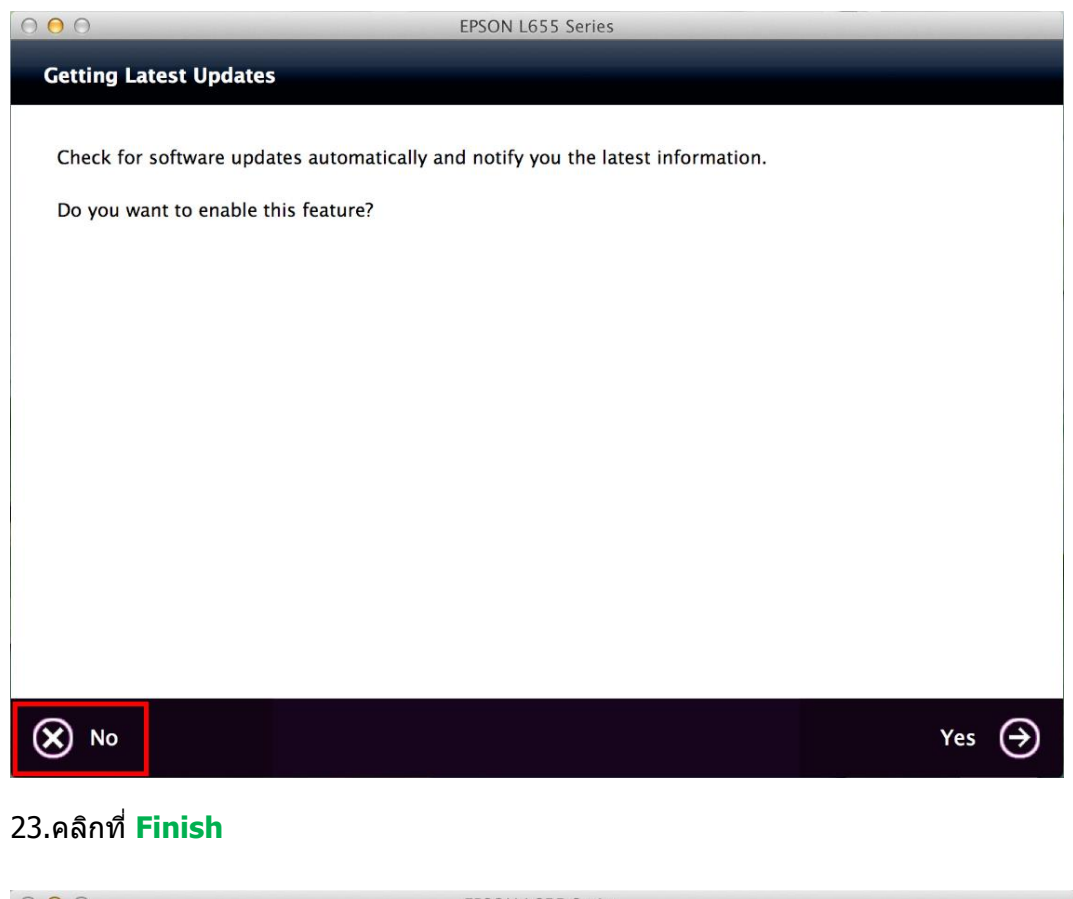

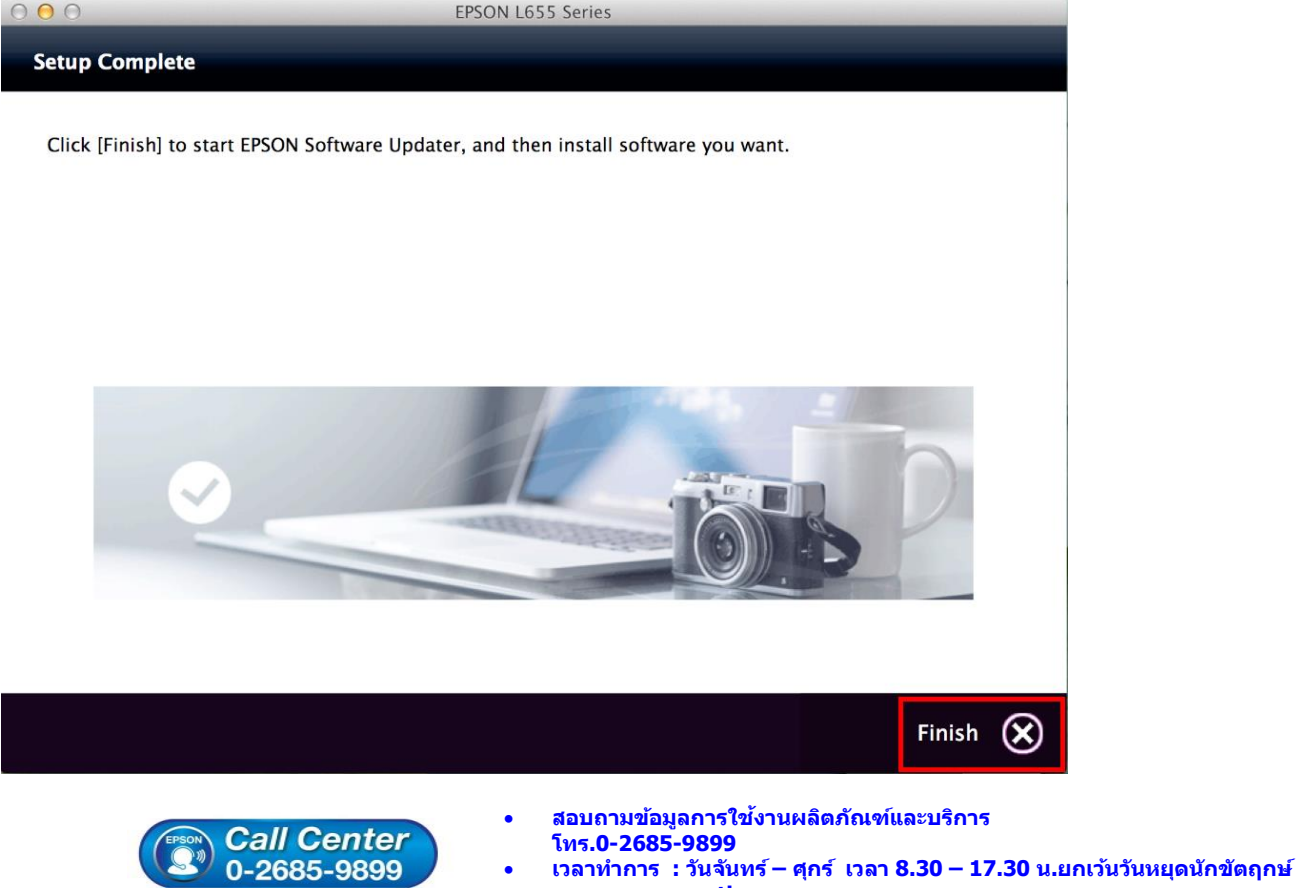

**[www.epson.co.th](http://www.epson.co.th/)**